### <span id="page-0-0"></span>**Dell™ Studio XPS™ 7100** サービスマニュアル

[作業を開始する前に](file:///C:/data/systems/studio7100/ja/sm/before.htm#wp1180146) <u>[技術概要](file:///C:/data/systems/studio7100/ja/sm/techov.htm#wp1194395)</u><br><u>[コンピューターカバー](file:///C:/data/systems/studio7100/ja/sm/cover_re.htm#wp1193119)</u><br>[メモリモジュール](file:///C:/data/systems/studio7100/ja/sm/memory.htm#wp1181566) <u>[前面ベゼル](file:///C:/data/systems/studio7100/ja/sm/bezel.htm#wp1181682)</u><br>[グラフィックスカードブラケット](file:///C:/data/systems/studio7100/ja/sm/graphics.htm#wp1216092) PCI および [PCI Express](file:///C:/data/systems/studio7100/ja/sm/cards.htm#wp1193399) カード <u>[ドライブ](file:///C:/data/systems/studio7100/ja/sm/drives.htm#wp1188656)</u><br>[トップカバー](file:///C:/data/systems/studio7100/ja/sm/topcover.htm#wp1188605) トップ I/O [パネル](file:///C:/data/systems/studio7100/ja/sm/topio.htm#wp1185096)

前面 USB [パネル](file:///C:/data/systems/studio7100/ja/sm/frontio.htm#wp1181760) [Bluetooth](file:///C:/data/systems/studio7100/ja/sm/bluetoot.htm#wp1188605) アセンブリ<br>電源ボタンモジュール 電源ボタンモジュー <u>[ファン](file:///C:/data/systems/studio7100/ja/sm/fan.htm#wp1184839)</u><br>[プロセッサー](file:///C:/data/systems/studio7100/ja/sm/cpu.htm#wp1196305) コ<u>イン型バッテリー</u><br>[電源ユニット](file:///C:/data/systems/studio7100/ja/sm/power.htm#wp1185799) [システム基板](file:///C:/data/systems/studio7100/ja/sm/sysboard.htm#wp1184253) [セットアップユーティリティ](file:///C:/data/systems/studio7100/ja/sm/sys_setu.htm#wp1010247)<br>[フラッシュ](file:///C:/data/systems/studio7100/ja/sm/bios.htm#wp1179839) BIOS

# メモ、注意、警告

メモ: コンピューターを使いやすくするための重要な情報を説明しています。

△ 注意: ハードウェアの損傷またはデータの損失の可能性あることを示し、問題を回避する方法を説明しています。

▲ 警告: 警告とは、物的損害、けが、または死亡の原因となる可能性があることを示します。

#### この文書の情報は、事前の通知なく変更されることがあります。 **© 2010 Dell Inc. All rights reserved.**

Dell Inc. の書面による許可のない複製は、いかなる形態においても厳重に禁じられています。

本書で使用される商標名:Dell、DELL ロゴ、および Studio XPS は Dell Inc. の商標。<br>び/または他の国々における Microsoft Corporation の商標、または登録商標です。

本書では、上記記載以外の商標および会社名が使用されている場合があります。これらの商標や会社名は、一切 Dell Inc. に帰属するものではありません。

2010年5月 Rev. A00

モデル:D03M シリーズ タイプ:D03M002

# <span id="page-1-0"></span>作業を開始する前に

**Dell™ Studio XPS™ 7100** サービスマニュアル

- [仕様](#page-1-1)
- 奨励するツール
- コンピューターの電源を切る
- 安全にお使いいただくための注意

このマニュアルでは、お使いのコンピューターからコンポーネントを取り外したり、取り付けたりする手順について説明します。特に指示がない限り、それぞれの手順では以下の条件を満たしていることを 前提とします。

- コ [コンピューターの電源を切る](#page-1-3)[と安全にお使いいただくための注意](#page-1-4)の手順をすでに完了していること。
- l コンピューターに同梱の、安全に関する情報を読んでいること。
- l コンポーネントを交換するか、または別途購入している場合は、取り外し手順と逆の順番で取り付けができること。

#### <span id="page-1-1"></span>仕様

お使いのコンピューターの技術仕様については、**support.dell.com/manuals** の『セットアップガイド』を参照してください。

### <span id="page-1-2"></span>奨励するツール

本書で説明する操作には、以下のようなツールが必要です。

- 1 小型のマイナスドライバー
- 1 小型のプラスドライバー
- l プラスチックスクライブ
- <sup>l</sup> BIOS 実行プログラムのアップデートは **support.dell.com** で入手できます。

# <span id="page-1-3"></span>コンピューターの電源を切る

注意: データの損失を防ぐため、開いているすべてのファイルを保存してから閉じ、実行中のすべてのプログラムを終了してから、コンピューターの電源を切ります。

- 1. 開いているファイルをすべて保存して閉じ、使用中のプログラムをすべて終了します。
- 2. 次の手順で、コンピューターをシャットダウンします。

スタート 3、シャットダウンの順にクリックします。

- 3. オペレーティングシステムのシャットダウン処理が完了すると、コンピューターの電源が切れます。
- 4. コンピューターの電源が切れていることを確認します。オペレーティングシステム をシャットダウンしても、コンピューターの電源が自動的に切れない場合は、コンピューターの電源が切れるまで 電源ボタンを押し続けてください。

### <span id="page-1-4"></span>安全にお使いいただくための注意

コンピューターへの損傷を防ぎ、ご自身を危険から守るため、次の安全に関する注意事項に従ってください。

- 警告: コンピューター内部の作業を始める前に、お使いのコンピューターに付属しているガイドの安全にお使いいただくための注意事項をお読みください。その他、安全にお使い いただくためのベストプラクティスに関しては、法令へのコンプライアンスに関するホームページ(**www.dell.com/regulatory\_compliance**)を参照してください。
- 注意: コンピューターの修理は、認可された技術者のみが行ってください。**Dell™** で認められていない修理(内部作業)による損傷は、保証の対象となりません。
- 注意 : ケーブルを外すときは、コネクターまたはコネクターのブルタブを持ち、ケーブル自身を引っ張らないでください。ケーブルによっては、ロックタブ付きのコネクターがあるケ<br>ーブルもあります。このタイプのケーブルを取り外すときは、ロックタブを押し入れてからケーブルを抜きます。コネクターを抜く際には、コネクターピンを曲げないように、まっすぐ<br>引き抜いてください。また、ケーブルを接続する際は、両方のコネクターの向きが合っていることを確認してくだ
- 注意: コンピューターの損傷を防ぐため、コンピューター内部の作業を始める前に、次の手順を実行します。
- 1. コンピューターのカバーに傷がつかないように、作業台が平らであり、汚れていないことを確認します。
- 2. コンピューター([コンピューターの電源を切る](#page-1-3)を参照)と取り付けているデバイスすべての電源を切ります。
- 注意: ネットワークケーブルを取り外すには、まずケーブルのプラグをコンピューターから外し、次にケーブルをネットワークデバイスから外します。
- 3. 電話ケーブルやネットワークケーブルをすべてコンピューターから取り外します。
- 4. コンピューター、および取り付けられているすべてのデバイスをコンセントから外します。
- 5. 取り付けられているすべてのデバイスをコンピューターから外します。
- 6. インストールしているカードをメモリカードリーダーを押し出して取り出します。
- 7. 電源ボタンを押して、システム基板の静電気を除去します。

# 注意 : コンピューター内部に触れる前に、コンピューター背面の金属部など塗装されていない金属面に触れて、身体の静電気を除去してください。作業中も、定期的に塗装されて<br>いない金属面に触れて、内蔵コンポーネントを損傷するおそれのある静電気を逃がしてください。

# <span id="page-3-0"></span>前面ベゼル

**Dell™ Studio XPS™ 7100** サービスマニュアル

- 前面ベゼルの取り外し
- 前面ベゼルの取り付け
- 警告: コンピューター内部の作業を始める前に、お使いのコンピューターに付属しているガイドの安全にお使いいただくための注意事項をお読みください。その他、安全にお使い いただくためのベストプラクティスに関しては、法令へのコンプライアンスに関するホームページ(**www.dell.com/regulatory\_compliance**)を参照してください。
- $\Lambda$ 警告: 感電防止のため、カバーを取り外す前にコンピューターの電源プラグを必ずコンセントから抜いてください。
- 警告: カバー(コンピューターカバー、前面ベゼル、フィラーブラケット、前面パネルインサートなど)が **1** つでも取り外された状態で、コンピューターを使用しないでください。
- 注意: コンピューターの修理は、認可された技術者のみが行ってください。**Dell™** で認められていない修理(内部作業)による損傷は、保証の対象となりません。

#### <span id="page-3-1"></span>前面ベゼルの取り外し

- 1. [作業を開始する前にの](file:///C:/data/systems/studio7100/ja/sm/before.htm#wp1180146)手順に従ってください。
- 2. コンピューターカバーを取り外します ([コンピューターカバーの取り外し](file:///C:/data/systems/studio7100/ja/sm/cover_re.htm#wp1193123)を参照)。
- 3. コンピューターを直立させます。
- 4. 前面ベゼルタブを一度に一つずつ、前面パネルから外側に動かして、順番に外します。
- 5. 前面ベゼルを回転させてコンピューターの前面から離し、前面ベゼルクランプを前面パネルスロットから外します。

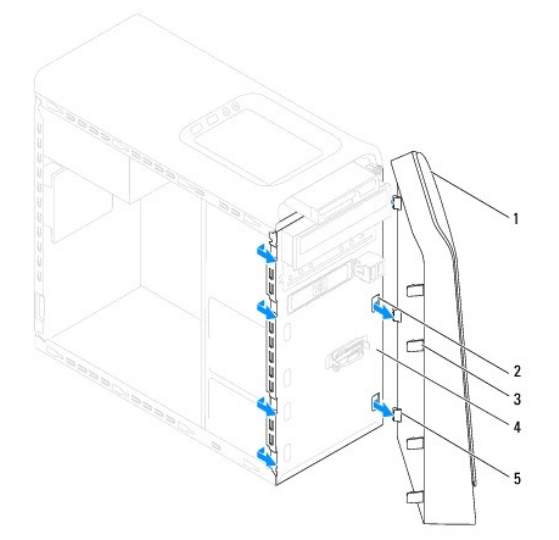

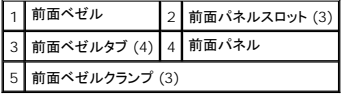

6. 前面ベゼルを安全な場所に置いておきます。

#### <span id="page-3-2"></span>前面ベゼルの取り付け

- 1. [作業を開始する前にの](file:///C:/data/systems/studio7100/ja/sm/before.htm#wp1180146)手順に従ってください。
- 2. 前面ベゼルクランプの位置を合わせ、前面パネルスロットに差し込みます。

3. 前面ベゼルのタブがカチッと所定の位置に収まるまで、コンピューターに向かって前面ベゼルを回します。

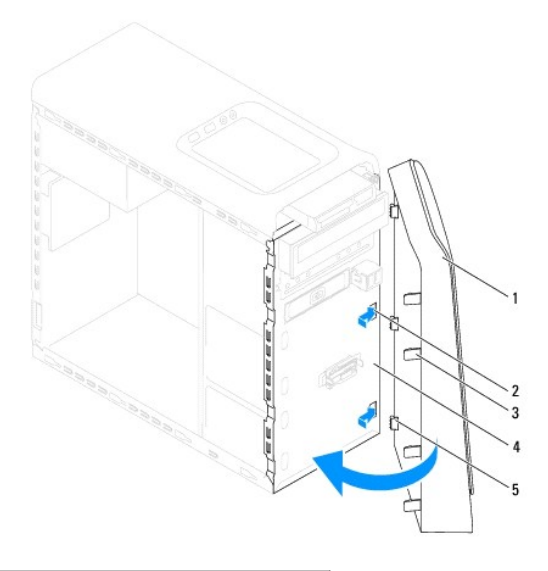

| 1   前面ベゼル                   |  | 2 前面パネルスロット (3) |
|-----------------------------|--|-----------------|
| 3   前面ベゼルタブ (4)   4   前面パネル |  |                 |
| 5 前面ベゼルクランプ (3)             |  |                 |

<sup>4.</sup> コンピューターカバーを取り付けます(<u>[コンピューターカバーの取り付け](file:///C:/data/systems/studio7100/ja/sm/cover_re.htm#wp1193653)</u>を参照)。

#### <span id="page-5-0"></span>フラッシュ **BIOS Dell™ Studio XPS™ 7100** サービスマニュアル

アップデートが利用可能な場合やシステム基板を交換する場合に、BIOS のフラッシュが必要な場合があります。BIOS のフラッシュを実行するには、次の手順に従います。

- 1. コンピューターの電源を入れます。
- 2. **support.dell.com/support/downloads** にアクセスします。
- 3. お使いのコンピューターの BIOS アップデートファイルを検索します。

メモ: コンピューターのサービスタグはコンピューター上部のラベルに記載されています。

コンピューターのサービスタグがある場合:

- a. サービスタグを入力をクリックします。
- b. **サービスタグを入力**フィールドにサービスタグを入力後、実行をクリックし、[ステップ](#page-5-1) 4 へ進みます。

コンピューターのサービスタグがない場合:

- a. ファミリーの選択リストで製品のタイプを選択します。
- b. 製品タイプの選択リストで製品のブランドを選択します。
- c. 製品モデルの選択リストで製品のモデル番号を選択します。
- **シンキ: モデルの選択を誤り、もう一度やり直したい場合は、メニューの右上にある最初からやり直すをクリックします。**
- d. 確認をクリックします。
- <span id="page-5-1"></span>4. 選択した項目の一覧が画面に表示されます。**BIOS** をクリックします。
- 5. 今すぐダウンロードするをクリックしてファイルをダウンロードします。ファイルのダウンロードウィンドウが表示されます。
- 6. ファイルをデスクトップに保存する場合は、保存をクリックします。ファイルがデスクトップにダウンロードされます。
- 7. **ダウンロード終了**ウィンドウが表示されたら、**閉じる**をクリックします。デスクトップにファイルのアイコンが表示され、そのファイルにはダウンロードした BIOS アップデートファイルと同じ名前が<br>付いています。
- 8. デスクトップ上のファイルのアイコンをダブルクリックし、画面に表示される指示に従って操作します。

### <span id="page-6-0"></span>**Bluetooth** アセンブリ **Dell™ Studio XPS™ 7100** サービスマニュアル

● Bluetooth アセンブリの取り外し

● Bluetooth アセンブリの取り付け

警告: コンピューター内部の作業を始める前に、お使いのコンピューターに付属しているガイドの安全にお使いいただくための注意事項をお読みください。その他、安全にお使い いただくためのベストプラクティスに関しては、法令へのコンプライアンスに関するホームページ(**www.dell.com/regulatory\_compliance**)を参照してください。

 $\bigwedge$ 警告: 感電防止のため、カバーを取り外す前にコンピューターの電源プラグを必ずコンセントから抜いてください。

警告: カバー(コンピューターカバー、ベゼル、フィラーブラケット、前面パネルインサートなど)が **1** つでも取り外された状態で、コンピューターを使用しないでください。

注意: コンピューターの修理は、認可された技術者のみが行ってください。**Dell™** で認められていない修理(内部作業)による損傷は、保証の対象となりません。

#### <span id="page-6-1"></span>**Bluetooth** アセンブリの取り外し

- 1. [作業を開始する前にの](file:///C:/data/systems/studio7100/ja/sm/before.htm#wp1180146)手順に従ってください。
- 2. コンピューターカバーを取り外します ([コンピューターカバーの取り外し](file:///C:/data/systems/studio7100/ja/sm/cover_re.htm#wp1193123)を参照)。
- 3. 前面ベゼルを取り外します([前面ベゼルの取り外し](file:///C:/data/systems/studio7100/ja/sm/bezel.htm#wp1181855)を参照)。
- 4. Bluetooth® アセンブリケーブルをシステム基板コネクター PWRSW1 および F\_USB4 から取り外します[\(システム基板のコンポーネントを](file:///C:/data/systems/studio7100/ja/sm/techov.htm#wp1210162)参照)。
- 5. 図のようにタブを押し入れ、Bluetooth アセンブリを前面パネルから引き抜きます。
- 6. 注意しながら Bluetooth アセンブリケーブルをスライドさせ、前面パネルのスロットから取り出します。

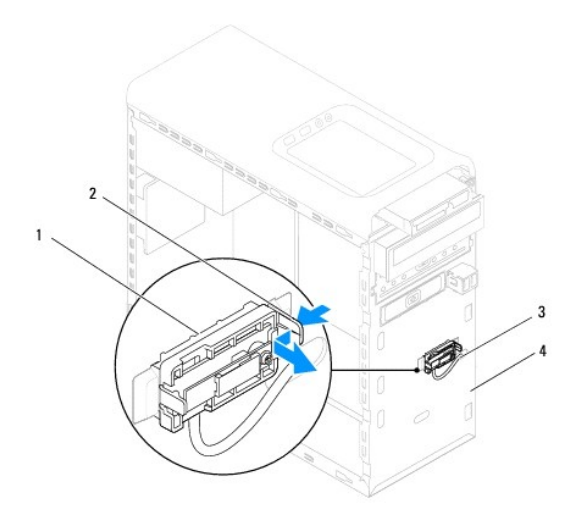

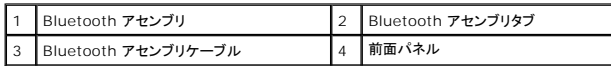

7. Bluetooth アセンブリを安全な場所に置いておきます。

### <span id="page-6-2"></span>**Bluetooth** アセンブリの取り付け

1. [作業を開始する前にの](file:///C:/data/systems/studio7100/ja/sm/before.htm#wp1180146)手順に従ってください。

- 2. Bluetooth アセンブリケーブルをスライドさせて、前面パネルのスロットに取り付けます。
- 3. Bluetooth アセンブリタブと前面パネルの Bluetooth アセンブリスロットの位置を合わせます。
- 4. Bluetooth アセンブリタブを押し入れ、カチッと所定の位置に収まるまで、前面パネルに押し込みます。
- 5. Bluetooth アセンブリケーブルをシステム基板コネクター PWRSW1 および F\_USB4 に接続します[\(システム基板のコンポーネント](file:///C:/data/systems/studio7100/ja/sm/techov.htm#wp1210162)を参照)。
- 6. 前面ベゼルを取り付けます ([前面ベゼルの取り付け](file:///C:/data/systems/studio7100/ja/sm/bezel.htm#wp1181929)を参照)。
- 7. コンピューターカバーを取り付けます ([コンピューターカバーの取り付け](file:///C:/data/systems/studio7100/ja/sm/cover_re.htm#wp1193653)を参照)。
- 8. コンピューターとデバイスを電源コンセントに接続し、電源を入れます。

#### <span id="page-8-0"></span>**PCI** および **PCI Express** カード **Dell™ Studio XPS™ 7100** サービスマニュアル

- カード固定ブラケットの取り外し
- カード固定ブラケットの取り付け
- PCI カードおよび PCI Express カードの取り外し
- PCI カードおよび PCI Express カードの取り付け
- PCI Express カードを取り外し、または取り付けた後のコンピューターの設定
- 警告: コンピューター内部の作業を始める前に、お使いのコンピューターに付属しているガイドの安全にお使いいただくための注意事項をお読みください。その他、安全にお使い いただくためのベストプラクティスに関しては、法令へのコンプライアンスに関するホームページ(**www.dell.com/regulatory\_compliance**)を参照してください。
- ▲ 警告: 感電防止のため、カバーを取り外す前にコンピューターの電源プラグを必ずコンセントから抜いてください。

**△△ 警告**: カパー(コンピューターカバー、ベゼル、フィラーブラケット、前面パネルインサートなど)が 1 つでも取り外された状態で、コンピューターを使用しないでください。

注意: コンピューターの修理は、認可された技術者のみが行ってください。**Dell™** で認められていない修理(内部作業)による損傷は、保証の対象となりません。

# <span id="page-8-1"></span>カード固定ブラケットの取り外し

- 1. [作業を開始する前にの](file:///C:/data/systems/studio7100/ja/sm/before.htm#wp1180146)手順に従ってください。
- 2. コンピューターカバーを取り外します ([コンピューターカバーの取り外し](file:///C:/data/systems/studio7100/ja/sm/cover_re.htm#wp1193123)を参照)。
- 3. カード固定ブラケットを固定しているネジを外します。
- 4. カード固定ブラケットを持ち上げて取り外し、安全な場所に置いておきます。

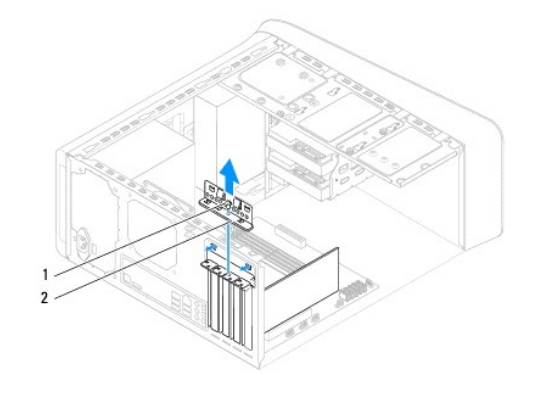

1 ネジ 2 カード固定ブラケット

### <span id="page-8-2"></span>カード固定ブラケットの取り付け

- 1. [作業を開始する前にの](file:///C:/data/systems/studio7100/ja/sm/before.htm#wp1180146)手順に従ってください。
- 2. カード固定ブラケットを取り付け、次の点を確認します。
	- 1 ガイドクランプがガイドの切り込みと揃っている。
	- 1 すべてのカードとフィラーブラケットの上端が位置合わせバーと揃っている。
	- 1 カードまたはフィラーブラケットの上部の切り込みが、位置合わせガイドと合っている。
- 3. カード固定ブラケットを固定しているネジを取り付けます。
- 4. コンピューターカバーを取り付けます([コンピューターカバーの取り付け](file:///C:/data/systems/studio7100/ja/sm/cover_re.htm#wp1193653)を参照)。

<span id="page-9-1"></span>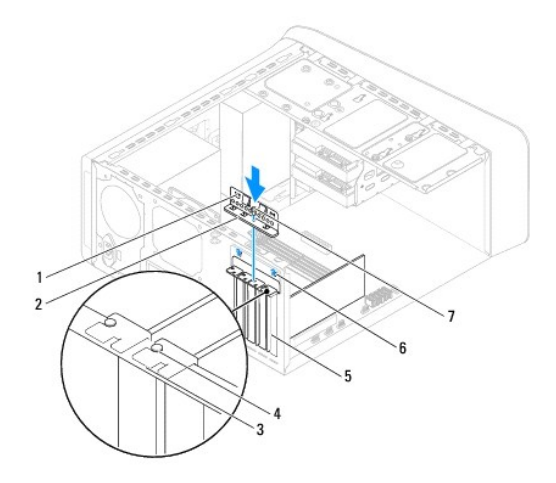

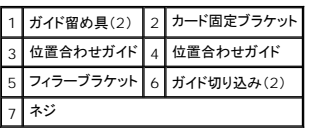

# <span id="page-9-0"></span>**PCI** カードおよび **PCI Express** カードの取り外し

- 1. [作業を開始する前にの](file:///C:/data/systems/studio7100/ja/sm/before.htm#wp1180146)手順に従ってください。
- 2. コンピューターカバーを取り外します ([コンピューターカバーの取り外し](file:///C:/data/systems/studio7100/ja/sm/cover_re.htm#wp1193123)を参照)。
- 3. 必要に応じて、グラフィックスカードブラケットを取り外しま[すグラフィックスカードブラケットの取り外し](file:///C:/data/systems/studio7100/ja/sm/graphics.htm#wp1215253))。
- 4. カード固定ブラケットを取り外します ([カード固定ブラケットの取り外しを](#page-8-1)参照)。
- 5. 必要に応じて、カードに接続されているケーブルをすべて外します。
- 6. カードスロットから PCI Express カードを取り外します。
	- 1 PCI カードまたは PCI Express x1 カードは、カードの上端の角をつかんでコネクターからゆっくり引き抜きます。
	- <sup>l</sup> PCI Express x16 カードの場合は、固定タブを引っ張り、カード上部の両端をつかみ、コネクターから引き抜きます。

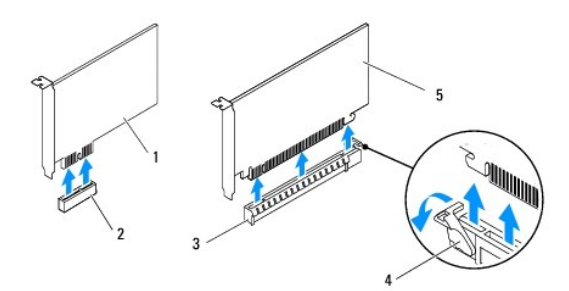

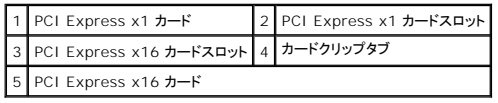

7. カードを取り外したままにする場合は、空のカードスロット開口部にフィラーブラケットを取り付けます。

<span id="page-10-2"></span>メモ: コンピューターの FCC 認証を満たすため、空のカードスロット開口部にはフィラーブラケットを取り付ける必要があります。また、フィラーブラケットを装着すると、コンピューターを<br>ほこりやゴミから保護できます。

## <span id="page-10-0"></span>**PCI** カードおよび **PCI Express** カードの取り付け

- 1. [作業を開始する前にの](file:///C:/data/systems/studio7100/ja/sm/before.htm#wp1180146)手順に従ってください。
- 2. カードを取り付ける準備をします。

カードの設定、内部の接続、またはお使いのコンピューターに合わせたカードのカスタマイズについては、カードに付属しているマニュアルを参照してください。

3. PCI Express カードをシステム基板のスロットに設置し、しっかり押し込みます。PCI Express カードがスロットに完全に装着されているか確認します。

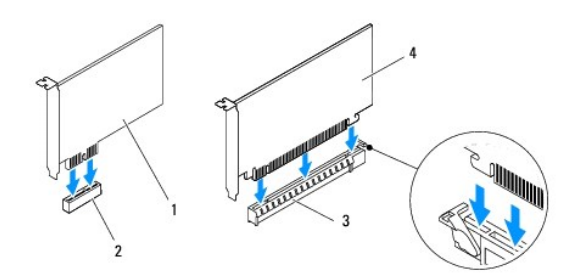

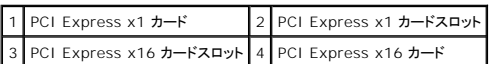

- 4. カード固定ブラケットを取り付けます([カード固定ブラケットの取り付けを](#page-8-2)参照)。
- 5. 必要なケーブルをカードに接続します。

ケーブルの接続については、カードの付属マニュアルを参照してください。

# 注意: カードケーブルは、カードの上や後を通して配線しないでください。ケーブルをカードの上を通して配線すると、コンピューターカバーが正しく閉まらなくなったり、装置に損 傷を与える恐れがあります。

- 6. 必要に応じて、グラフィックスカードブラケットを取り付けます[グラフィックスカードブラケットの取り付け](file:///C:/data/systems/studio7100/ja/sm/graphics.htm#wp1216535))。
- 7. コンピューターカバーを取り付けます ([コンピューターカバーの取り付け](file:///C:/data/systems/studio7100/ja/sm/cover_re.htm#wp1193653)を参照)。
- 8. コンピューターとデバイスをコンセントに接続して、電源を入れます。
- 9. インストールを完了するには、PCI Express [カードを取り外し、または取り付けた後のコンピューターの設定を](#page-10-1)参照してください。

# <span id="page-10-1"></span>**PCI Express** カードを取り外し、または取り付けた後のコンピューターの設定

**メモ**:コネクターの位置については、『セットアップガイド』を参照してください。 お使いのカードのドライバおよびソフトウェアのインストールに関する情報は、カードに同梱の説明書を参照してくださ<br>い。

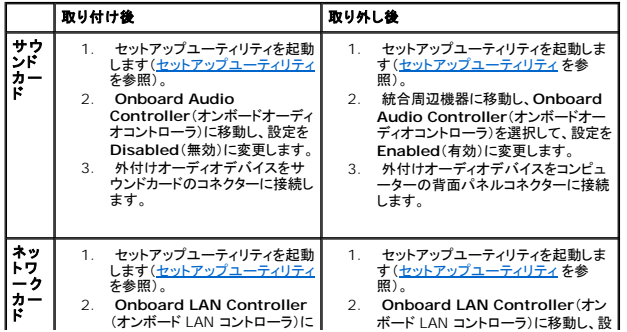

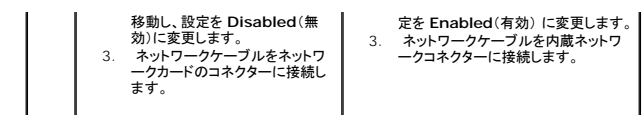

<span id="page-12-0"></span>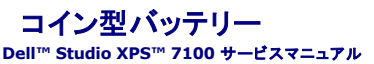

● コイン型バッテリーの取り外し

● コイン型バッテリーの取り付け

- 警告: コンピューター内部の作業を始める前に、お使いのコンピューターに付属しているガイドの安全にお使いいただくための注意事項をお読みください。その他、安全にお使い いただくためのベストプラクティスに関しては、法令へのコンプライアンスに関するホームページ(**www.dell.com/regulatory\_compliance**)を参照してください。
- 警告 : 新しいパッテリーを取り付ける場合、正しく取り付けてください。破裂する場合があります。 パッテリーは、同じタイプ、または製造元が推奨する同等タイプのパッテリとのみ<br>交換してください。 使用済みの パッテリーは、製造元の指示に従って廃棄してください。
- ▲ 警告: 感電防止のため、カバーを取り外す前にコンピューターの電源プラグを必ずコンセントから抜いてください。
- 警告: カバー(コンピューターカバー、ベゼル、フィラーブラケット、前面パネルインサートなど)が **1** つでも取り外された状態で、コンピューターを使用しないでください。
- 注意: コンピューターの修理は、認可された技術者のみが行ってください。**Dell™** で認められていない修理(内部作業)による損傷は、保証の対象となりません。

#### <span id="page-12-1"></span>コイン型バッテリーの取り外し

- <span id="page-12-3"></span>1. 新しいバッテリーの取り付け後、正しい設定に戻すことを想定して、セットアップユーティリティ画面をすべて記録します[\(セットアップユーティリティを](file:///C:/data/systems/studio7100/ja/sm/sys_setu.htm#wp1010247)参照)。
- 2. [作業を開始する前にの](file:///C:/data/systems/studio7100/ja/sm/before.htm#wp1180146)手順に従ってください。
- 3. コンピューターカバーを取り外します ([コンピューターカバーの取り外し](file:///C:/data/systems/studio7100/ja/sm/cover_re.htm#wp1193123)を参照)。
- 4. システム基板上のバッテリーソケットの位置を確認します[\(システム基板のコンポーネント](file:///C:/data/systems/studio7100/ja/sm/techov.htm#wp1210162)を参照)。
- 注意 : 先端の鋭くない道具を使用してパッテリーをソケットから取り出す場合、道具がシステム基板に触れないよう注意してください。必ず、パッテリーとソケットの間に道具を確<br>実に挿入してから、バッテリーを外します。これらの手順を踏まないと、パッテリーソケットが外れたり、システム基板の回路を切断するなど、システム基板に損傷を与える恐れが<br>あります。
- 5. バッテリーリリースレバーを押して、コイン型バッテリーを取り外します。

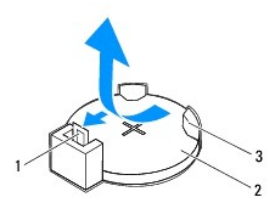

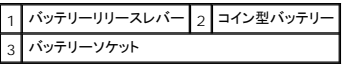

6. ベゼルを安全な場所に置いておきます。

# <span id="page-12-2"></span>コイン型バッテリーの取り付け

- 1. <u>作業を開始する前に</u>の手順に従ってください。
- 2. 新しいコイン型バッテリー (CR2032) の「+」側を左に向けてソケットに挿入し、カチッとはめ込みます。

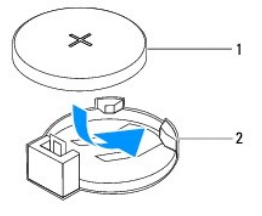

1 コイン型バッテリー 2 バッテリーソケット

3. コンピューターカバーを取り付けます ([コンピューターカバーの取り付け](file:///C:/data/systems/studio7100/ja/sm/cover_re.htm#wp1193653)を参照)。

- 4. コンピューターとデバイスをコンセントに接続して、電源を入れます。
- 5. [セットアップユーティリティを](file:///C:/data/systems/studio7100/ja/sm/sys_setu.htm#wp1010247)起動(<u>セットアップユーティリティ</u>を参照)して[、ステップ](#page-12-3) 1 で記録した設定に戻します。

<span id="page-14-0"></span>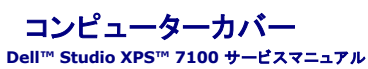

● コンピューターカバーの取り外し

● コンピューターカバーの取り付け

- 警告: コンピューター内部の作業を始める前に、お使いのコンピューターに付属しているガイドの安全にお使いいただくための注意事項をお読みください。その他、安全にお使い いただくためのベストプラクティスに関しては、法令へのコンプライアンスに関するホームページ(**www.dell.com/regulatory\_compliance**)を参照してください。
- 警告 : 感電の可能性、動作中のファン羽根による裂傷、またはその他予期しない怪我を防ぐため、カバーを取り外す前にはコンピューターの電源プラグを必ずコンセントから抜い<br>てください。
- <mark>▲</mark>、警告: カパー(コンピューターカパー、ペゼル、フィラーブラケット、前面パネルインサートなど)が 1 つでも取り外された状態で、コンピューターを使用しないでください。
- 注意: コンピューターの修理は、認可された技術者のみが行ってください。**Dell™** で認められていない修理(内部作業)による損傷は、保証の対象となりません。
- 注意: カバーを取り除いたコンピューターでの作業ができるように、広さ **30 cm** 以上の十分なスペースが作業台上にあることを確認してください。

# <span id="page-14-1"></span>コンピューターカバーの取り外し

- 1. [作業を開始する前にの](file:///C:/data/systems/studio7100/ja/sm/before.htm#wp1180146)手順に従ってください。
- 2. コンピューターカバーを上向きにして、コンピューターを横に倒します。
- 3. 必要に応じて、スクリュードライバーを使って、コンピューターカバーをシャーシに固定する蝶ネジを取り外します。
- 4. スライドさせながら、コンピューターの前面からコンピューターカバーを外します。
- 5. コンピューターから持ち上げながらカバーを取り外し、安全な場所に置きます。

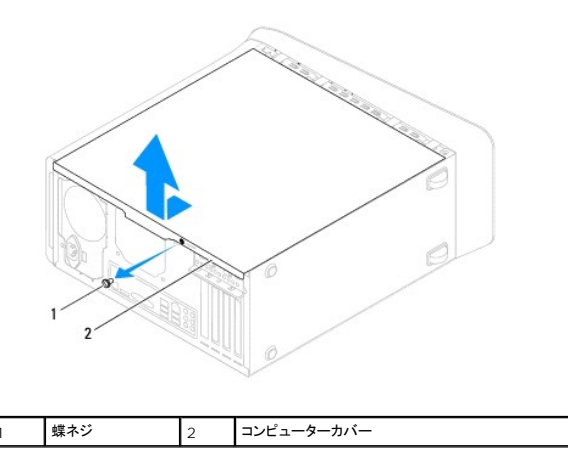

# <span id="page-14-2"></span>コンピューターカバーの取り付け

- 1. [作業を開始する前にの](file:///C:/data/systems/studio7100/ja/sm/before.htm#wp1180146)手順に従ってください。
- 2. ケーブルをすべて接続し、まとめておきます。
- 3. コンピューターの内部に工具や余った部品が残っていないか確認します。
- 4. コンピューターカバー下部のタブを、コンピューターの縁にあるスロットに合わせます。
- 5. コンピューターカバーを押さえ、コンピューターの前面に向かってスライドさせます。
- 6. コンピューターカバーをシャーシに固定する蝶ネジを取り付けます。

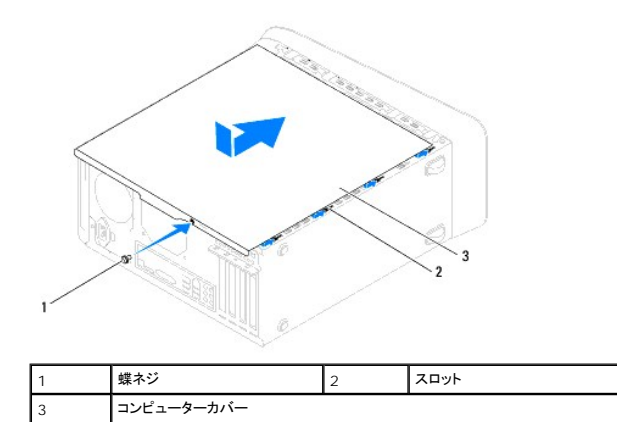

7. コンピューターを直立させます。

<span id="page-16-0"></span>プロセッサー **Dell™ Studio XPS™ 7100** サービスマニュアル

● プロセッサーの取り外し

**● プロセッサーの取り付け** 

警告: コンピューター内部の作業を始める前に、お使いのコンピューターに付属しているガイドの安全にお使いいただくための注意事項をお読みください。その他、安全にお使い いただくためのベストプラクティスに関しては、法令へのコンプライアンスに関するホームページ(**www.dell.com/regulatory\_compliance**)を参照してください。

▲ 警告: 感電防止のため、カバーを取り外す前にコンピューターの電源プラグを必ずコンセントから抜いてください。

**△△ 警告: カバー(コンピューターカバー、ベゼル、フィラーブラケット、前面パネルインサートなど)が 1 つでも取り外された状態で、コンピューターを使用しないでください。** 

注意: コンピューターの修理は、認可された技術者のみが行ってください。**Dell™** で認められていない修理(内部作業)による損傷は、保証の対象となりません。

注意 : ハードウェアの取り外しと取り付けに慣れている方以外は、次の手順を実行しないことをお勧めします。これらの手順を誤って実行すると、システム基板に損傷を与えるお<br>それがあります。テクニカルサポートに関するデルへのお問い合わせは、『セットアップガイド』を参照してください。

### <span id="page-16-1"></span>プロセッサーの取り外し

- 1. [作業を開始する前にの](file:///C:/data/systems/studio7100/ja/sm/before.htm#wp1180146)手順に従ってください。
- 2. コンピューターカバーを取り外します([コンピューターカバーの取り外し](file:///C:/data/systems/studio7100/ja/sm/cover_re.htm#wp1193123)を参照)。

注意: コンピューターの修理は、認可された技術者のみが行ってください。**Dell™** で認められていない修理(内部作業)による損傷は、保証の対象となりません。

注意 : ブラスチック製のシールドがあっても、プロセッサーファンおよびヒートシンクアセンブリは通常の動作中に高温になる場合があります。ヒートシンクアセンブリに触れる前<br>には十分に時間をかけ、アセンブリの温度が下がっていることを確認してください。

3. プロセッサーファンおよびヒートシンクアセンブリを取り外します[\(プロセッサーファンおよびヒートシンクアセンブリの取り外し](file:///C:/data/systems/studio7100/ja/sm/fan.htm#wp1202608)を参照)。

メモ: 新しいプロセッサーに対してプロセッサーファンとヒートシンクを交換する必要がある場合を除いて、元のプロセッサーファンとヒートシンクを使用してください。

4. リリースレバーを押し下げて、レバーを固定しているタブから外します。

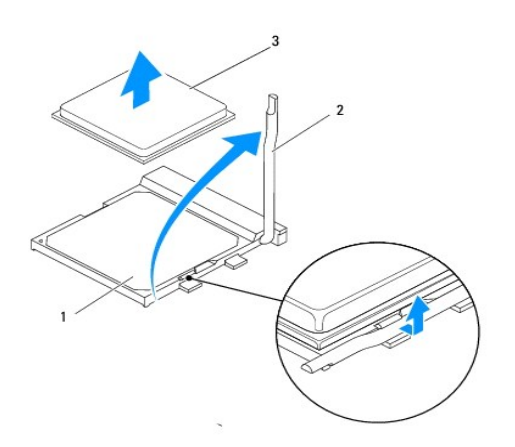

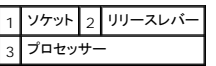

注意: プロセッサーを取り外す際は、ソケット内側のピンに触れたり、ピンの上に物を落とさないようにしてください。

5. プロセッサーをゆっくりと持ち上げてソケットから外してください。

<span id="page-17-1"></span>新しいプロセッサーをソケットにすぐに取り付けられるよう、リリースレバーはリリース位置に広げたままにしておきます。

### <span id="page-17-0"></span>プロセッサーの取り付け

- 注意: コンピューター背面の塗装されていない金属面に触れて、身体から静電気を除去してください。
- △ 注意: プロセッサーを取り付ける際は、ソケット内側のピンに触れたり、ピンの上に物を落とさないようにしてください。
- 1. [作業を開始する前にの](file:///C:/data/systems/studio7100/ja/sm/before.htm#wp1180146)手順に従ってください。
- 2. プロセッサーの底部に触れないように注意しながら、新しいプロセッサーをパッケージから取り出します。

注意: コンピューターの電源を入れるときにプロセッサーとコンピューターに修復できない損傷を与えないため、プロセッサーをソケットに正しく装着してください。

- 3. ソケット上のリリースレバーが完全に開いていない場合、その位置まで動かします。
- 4. プロセッサーとソケットの 1 番ピンの角を合わせます。

#### 注意: 損傷を防ぐため、プロセッサーとソケットが正しく揃っているか確認してください。プロセッサーを取り付ける際に無理に力を加えないでください。

5. プロセッサーをソケットの上に静かに置き、プロセッサーが正しい位置にあるか確認します。

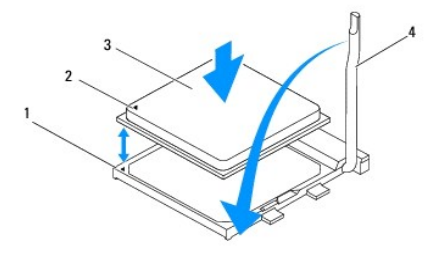

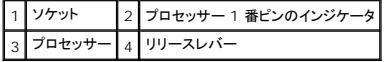

- 6. ソケットリリースレバーをソケットの元の位置にはめ込み、プロセッサーを固定します。
- 7. ヒートシンク底面に塗ってあるサーマルグリースを拭き取ります。

注意: 新しいサーマルグリースを塗ってください。新しいサーマルグリースは適切な熱接合を保つためにきわめて重要で、プロセッサーが最適に動作するための必須条件です。

- 8. プロセッサーの上面にサーマルグリースを新たに塗布します。
- 9. プロセッサーファンおよびヒートシンクアセンブリを取り付けます[\(プロセッサーファンおよびヒートシンクアセンブリの取り付けを](file:///C:/data/systems/studio7100/ja/sm/fan.htm#wp1203025)参照)。

#### △ 注意: プロセッサーファンおよびヒートシンクアセンブリが正しく装着され、しっかり固定されているか確認します。

10. コンピューターカバーを取り付けます([コンピューターカバーの取り付け](file:///C:/data/systems/studio7100/ja/sm/cover_re.htm#wp1193653)を参照)。

<span id="page-18-0"></span>ドライブ **Dell™ Studio XPS™ 7100** サービスマニュアル

● ハードドライブ

- オプティカルドライブ
- メディアカードリーダー
- 警告: コンピューター内部の作業を始める前に、お使いのコンピューターに付属しているガイドの安全にお使いいただくための注意事項をお読みください。その他、安全にお使い いただくためのベストプラクティスに関しては、法令へのコンプライアンスに関するホームページ(**www.dell.com/regulatory\_compliance**)を参照してください。
- ▲ 警告: 感電防止のため、カバーを取り外す前にコンピューターの電源プラグを必ずコンセントから抜いてください。
- **△ 警告: カバー(コンピューターカバー、ベゼル、フィラーブラケット、前面パネルインサートなど)が 1 つでも取り外された状態で、コンピューターを使用しないでください。**

注意: コンピューターの修理は、認可された技術者のみが行ってください。**Dell™** で認められていない修理(内部作業)による損傷は、保証の対象となりません。

<span id="page-18-1"></span>ハードドライブ

#### <span id="page-18-2"></span>プライマリハードドライブの取り外し

△ 注意: 残しておきたいデータを保存しているハードドライブを交換する場合は、ファイルのパックアップを取ってから、次の手順を開始します。

- 1. [作業を開始する前にの](file:///C:/data/systems/studio7100/ja/sm/before.htm#wp1180146)手順に従ってください。
- 2. コンピューターカバーを取り外します ([コンピューターカバーの取り外し](file:///C:/data/systems/studio7100/ja/sm/cover_re.htm#wp1193123)を参照)。
- 3. 電源ケーブルとデータケーブルをハードドライブから外します。

**メモ:** この時点ではハードドライブを取り付けない場合、データケーブルのもう一方の端をシステム基板コネクターから外して脇に置いておきます。データケーブルは、後ほどハードドライ<br>ブを取り付けるときに使用できます。

4. ハードドライブをシャーシに固定している 4 本のネジを取り外します。

△ 注意: ハードドライブの取り外しまたは交換中、ハードドライブの回路基板に傷を付けないように注意してください。

5. ハードドライブをコンピューターの背面方向に引き出します。

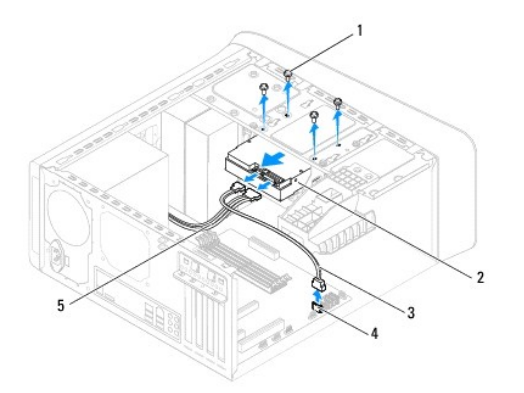

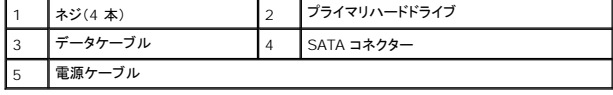

<span id="page-18-3"></span>6. ハードドライブを取り外すことによってドライブ構成が変更される場合、その変更をセットアップユーティリティで必ず反映してください[\(セットアップユーティリティ](file:///C:/data/systems/studio7100/ja/sm/sys_setu.htm#wp1010247)を参照)。

# ハードドライブケージの取り外し

- 1. <u>作業を開始する前に</u>の手順に従ってください。
- 2. コンピューターカバーを取り外します([コンピューターカバーの取り外し](file:///C:/data/systems/studio7100/ja/sm/cover_re.htm#wp1193123)を参照)。
- 3. プライマリハードドライブを取り外します ([プライマリハードドライブの取り外し](#page-18-2)を参照)。
- 4. ハードドライブケージをシャーシに固定している 3 本のネジを取り外します。
- 5. セカンダリハードドライブから電源ケーブルとデータケーブルを外します[\(システム基板のコンポーネント](file:///C:/data/systems/studio7100/ja/sm/techov.htm#wp1210162)を参照)。
- 6. ハードドライブケージをコンピューターの背面方向にスライドさせます。

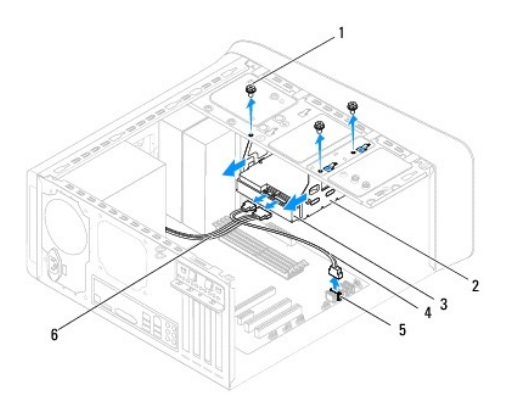

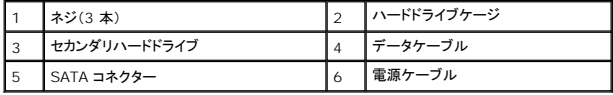

### セカンダリハードドライブの取り外し

- 1. <u>作業を開始する前に</u>の手順に従ってください。
- 2. コンピューターカバーを取り外します ([コンピューターカバーの取り外し](file:///C:/data/systems/studio7100/ja/sm/cover_re.htm#wp1193123)を参照)。
- 3. プライマリハードドライブを取り外します([プライマリハードドライブの取り外し](#page-18-2)を参照)。
- 4. ハードドライブケージを取り外します ([ハードドライブケージの取り外しを](#page-18-3)参照)。
- 5. セカンダリハードドライブをハードドライブケージに固定している 4 本のネジを取り外します。
- 6. セカンダリハードドライブをスライドさせてハードドライブケージから取り外します。

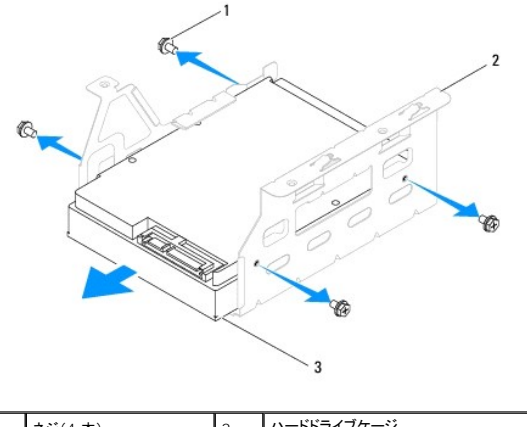

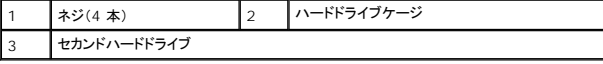

### セカンダリハードドライブの取り付け

- 1. <u>作業を開始する前に</u>の手順に従ってください。
- 2. ドライブに付属のマニュアルを参照して、ドライブがお使いのコンピューターに合わせて設定されているか確認します。
- 3. セカンダリハードドライブをスライドさせてハードドライブケージに取り付けます。
- 4. ハードドライブのネジ穴とハードドライブケージのネジ穴の位置を合わせます。
- 5. セカンダリハードドライブをハードドライブケージに固定する 4 本のネジを取り付けます。

### ハードドライブケージの取り付け

- 1. [作業を開始する前にの](file:///C:/data/systems/studio7100/ja/sm/before.htm#wp1180146)手順に従ってください。
- 2. ハードドライブキャリアのネジ穴とシャーシのネジ穴の位置を合わせます。
- 3. ハードドライブケージをシャーシに固する 3 本のネジを取り付けます。
- 4. 電源ケーブルとデータケーブルをセカンダリハードドライブに接続します([システム基板のコンポーネントを](file:///C:/data/systems/studio7100/ja/sm/techov.htm#wp1210162)参照)。

# プライマリハードドライブの取り付け

- 1. [作業を開始する前にの](file:///C:/data/systems/studio7100/ja/sm/before.htm#wp1180146)手順に従ってください。
- 2. ドライブに付属のマニュアルを参照して、ドライブがお使いのコンピューターに合わせて設定されているか確認します。
- 3. プライマリハードドライブをスライドさせてハードドライブケージに取り付けます。
- 4. プライマリハードドライブのネジ穴とシャーシのネジ穴の位置を合わせます。
- 5. プライマリハードドライブをシャーシに固定する 4 本のネジを取り付けます。
- 6. 電源ケーブルとデータケーブルをプライマリハードドライブに接続します([システム基板のコンポーネントを](file:///C:/data/systems/studio7100/ja/sm/techov.htm#wp1210162)参照)。
- 7. コンピューターカバーを取り付けます ([コンピューターカバーの取り付け](file:///C:/data/systems/studio7100/ja/sm/cover_re.htm#wp1193653)を参照)。
- 8. コンピューターとデバイスをコンセントに接続して、電源を入れます。
- <span id="page-21-2"></span>9. ドライブの動作に必要なソフトウェアをインストールする手順については、ドライブに付属のマニュアルを参照してください。
- 10. [セットアップユーティリティ](file:///C:/data/systems/studio7100/ja/sm/sys_setu.htm#wp1010247)をチェックして、ドライブ構成の変更を確認します(セットアップユーティリティを参照)。

# <span id="page-21-0"></span>オプティカルドライブ

### <span id="page-21-1"></span>オプティカルドライブの取り外し

- 1. <u>作業を開始する前に</u>の手順に従ってください。
- 2. コンピューターカバーを取り外します([コンピューターカバーの取り外し](file:///C:/data/systems/studio7100/ja/sm/cover_re.htm#wp1193123)を参照)。
- 3. 前面ベゼルを取り外します([前面ベゼルの取り外し](file:///C:/data/systems/studio7100/ja/sm/bezel.htm#wp1181855)を参照)。
- 4. 電源ケーブルとデータケーブルをオプティカルドライブから外します。

<mark>メモ:</mark> この時点ではオプティカルドライブを取り付けない場合、データケーブルのもう一方の端をシステム基板コネクターから外して脇に置いておきます。そのデータケーブルは、後ほど<br>オプティカルドライブを取り付けるときに使用できます。

- 5. オプティカルドライブをシャーシに固定している 2 本のネジを取り外します。
- 6. オプティカルドライブを押してスライドさせ、コンピューターの前面から取り出します。

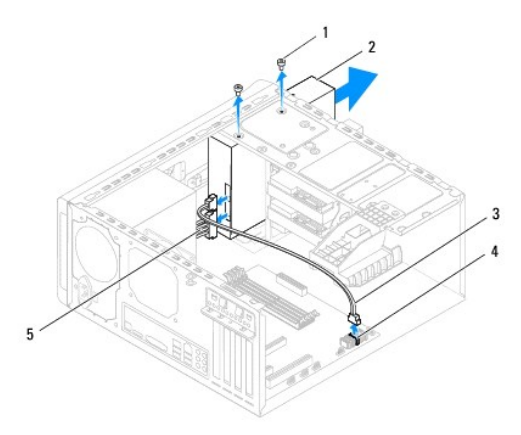

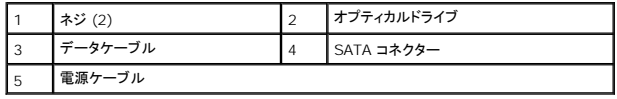

7. オプティカルドライブを安全な場所に置いておきます。

# <span id="page-21-3"></span>オプティカルドライブの取り付け

- 1. [作業を開始する前にの](file:///C:/data/systems/studio7100/ja/sm/before.htm#wp1180146)手順に従ってください。
- 2. 古いオプティカルドライブのネジを外し、新しいオプティカルドライブに差し込みます。

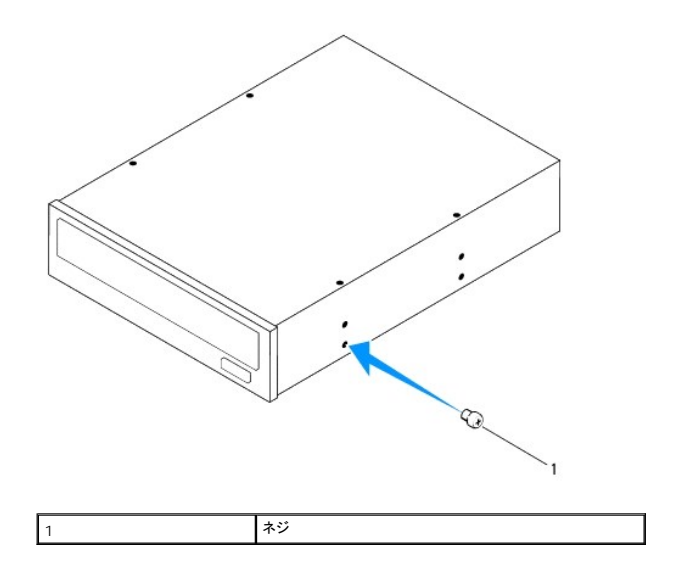

- 3. セカンダリオプティカルドライブを取り付けるには、スクリュードライバーを差し込んで回し、分離用金属プレートを外します。
- 4. シャーシから分離用金属プレートを引き抜きます。

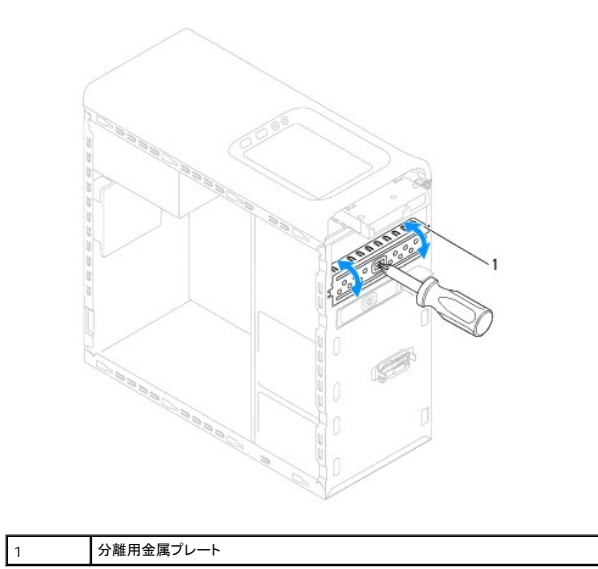

- 5. コンピューターの前面からオプティカルドライブをオプティカルドライブベイにゆっくりスライドさせます。
- 6. オプティカルドライブのネジ穴とシャーシのネジ穴の位置を合わせます。
- 7. オプティカルドライブをシャーシに固定する 2 本のネジを取り付けます。
- 8. 電源ケーブルとデータケーブルをオプティカルドライブに接続します([システム基板のコンポーネントを](file:///C:/data/systems/studio7100/ja/sm/techov.htm#wp1210162)参照)。
- 9. 前面ベゼルを取り付けます ([前面ベゼルの取り付け](file:///C:/data/systems/studio7100/ja/sm/bezel.htm#wp1181929)を参照)。
- 10. コンピューターカバーを取り付けます([コンピューターカバーの取り付け](file:///C:/data/systems/studio7100/ja/sm/cover_re.htm#wp1193653)を参照)。
- 11. コンピューターおよびデバイスをコンセントに接続して、電源を入れます。
- 12. ドライブの動作に必要なソフトウェアをインストールする手順については、ドライブに付属のマニュアルを参照してください。

13. [セットアップユーティリティ](file:///C:/data/systems/studio7100/ja/sm/sys_setu.htm#wp1010247)をチェックして、ドライブ構成の変更を確認します(<u>セットアップユーティリティ</u>を参照)。

# <span id="page-23-0"></span>メディアカードリーダー

# メディアカードリーダーの取り外し

- 1. <u>作業を開始する前に</u>の手順に従ってください。
- 2. コンピューターカバーを取り外します ([コンピューターカバーの取り外し](file:///C:/data/systems/studio7100/ja/sm/cover_re.htm#wp1193123)を参照)。
- 3. 前面ベゼルを取り外します([前面ベゼルの取り外し](file:///C:/data/systems/studio7100/ja/sm/bezel.htm#wp1181855)を参照)。
- 4. オプティカルドライブを取り外します [\(オプティカルドライブの取り外しを](#page-21-1)参照)。
- 5. トップカバーを取り外します[\(トップカバーの取り外し](file:///C:/data/systems/studio7100/ja/sm/topcover.htm#wp1196672)を参照)。
- 6. メディアカードリーダーを前面パネルに固定する 2 本のネジを取り外します。ネジはメディアカードリーダーの下にあります。
- 7. システム基板コネクター F\_USB1 からメディアカードリーダーケーブルを取り外します([システム基板のコンポーネントを](file:///C:/data/systems/studio7100/ja/sm/techov.htm#wp1210162)参照)。
- 8. メディアカードリーダーをスライドさせながら持ち上げ、トップパネルから取り外します。

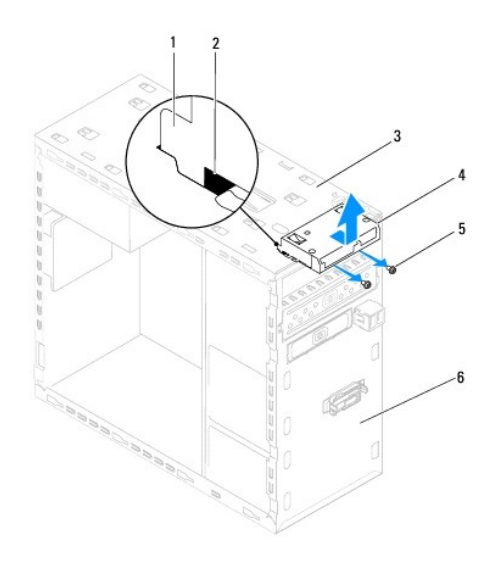

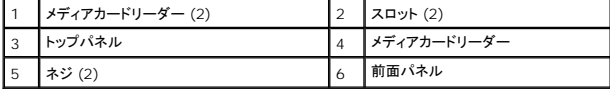

# メディアカードリーダーの取り付け

- 1. [作業を開始する前にの](file:///C:/data/systems/studio7100/ja/sm/before.htm#wp1180146)手順に従ってください。
- 2. メディアカードリーダーガイドをトップパネルのスロットにゆっくりとスライドさせます。
- 3. メディアカードリーダーを前面パネルに固定する 2 本のネジを取り付けます。
- 4. システム基板コネクター F\_USB1 にメディアカードリーダーケーブルを接続します([システム基板のコンポーネントを](file:///C:/data/systems/studio7100/ja/sm/techov.htm#wp1210162)参照)。
- 5. トップカバーを取り付けます[\(トップカバーの取り付け](file:///C:/data/systems/studio7100/ja/sm/topcover.htm#wp1196693)を参照)。
- 6. オプティカルドライブを取り付けます (<u>オプティカルドライブの取り付け</u>を参照)。
- 7. 前面ベゼルを取り付けます(<u>[前面ベゼルの取り付け](file:///C:/data/systems/studio7100/ja/sm/bezel.htm#wp1181929)</u>を参照)。
- 8. コンピューターカバーを取り付けます(<u>[コンピューターカバーの取り付け](file:///C:/data/systems/studio7100/ja/sm/cover_re.htm#wp1193653)</u>を参照)。
- 9. コンピューターとデバイスをコンセントに接続して、電源を入れます。

 $\overline{\phantom{a}}$ 

<span id="page-25-0"></span>ファン **Dell™ Studio XPS™ 7100** サービスマニュアル

- シャーシファン ● プロセッサーファンおよびヒートシンクアセンブリ
- 警告: コンピューター内部の作業を始める前に、お使いのコンピューターに付属しているガイドの安全にお使いいただくための注意事項をお読みください。その他、安全にお使い いただくためのベストプラクティスに関しては、法令へのコンプライアンスに関するホームページ(**www.dell.com/regulatory\_compliance**)を参照してください。
- ▲ 警告: 感電防止のため、カバーを取り外す前にコンピューターの電源プラグを必ずコンセントから抜いてください。
- 警告: カバー(コンピューターカバー、ベゼル、フィラーブラケット、前面パネルインサートなど)が **1** つでも取り外された状態で、コンピューターを使用しないでください。
- 注意: コンピューターの修理は、認可された技術者のみが行ってください。**Dell™** で認められていない修理(内部作業)による損傷は、保証の対象となりません。

<span id="page-25-1"></span>シャーシファン

#### シャーシファンの取り外し

△ 注意: シャーシファンを取り外す際、ファンの刃に触らないでください。ファンを損傷する恐れがあります。

- 1. [作業を開始する前にの](file:///C:/data/systems/studio7100/ja/sm/before.htm#wp1180146)手順に従ってください。
- 2. コンピューターカバーを取り外します ([コンピューターカバーの取り外し](file:///C:/data/systems/studio7100/ja/sm/cover_re.htm#wp1193123)を参照)。
- 3. シャーシファンケーブルを、システム基板コネクター SYS\_FAN1 から外します[\(システム基板のコンポーネント](file:///C:/data/systems/studio7100/ja/sm/techov.htm#wp1210162)を参照)。
- 4. シャーシファンをシャーシに固定している 4 本のネジを外します。
- 5. 図のように、シャーシファンをスライドさせて、コンピューターから取り外します。

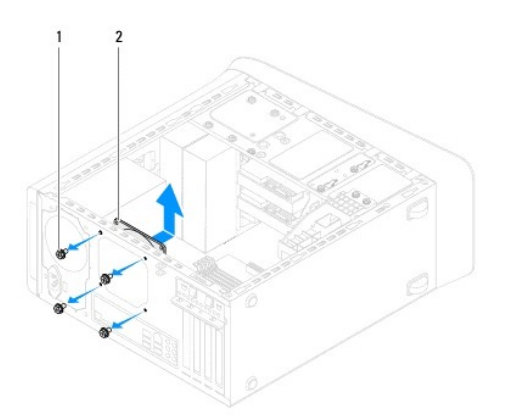

1 ネジ(4本) 2 シャーシファン

#### シャーシファンの取り付け

- 1. [作業を開始する前にの](file:///C:/data/systems/studio7100/ja/sm/before.htm#wp1180146)手順に従ってください。
- 2. シャーシファンのネジ穴とシャーシのネジ穴の位置を合わせます。
- 3. シャーシファンをシャーシに固定する 4 本のネジを取り付けます。
- <span id="page-26-0"></span>4. シャーシファンケーブルをシステム基板コネクター SYS\_FAN1 に接続します([システム基板のコンポーネントを](file:///C:/data/systems/studio7100/ja/sm/techov.htm#wp1210162)参照)。
- 5. コンピューターカバーを取り付けます ([コンピューターカバーの取り付け](file:///C:/data/systems/studio7100/ja/sm/cover_re.htm#wp1193653)を参照)。

# <span id="page-26-1"></span>プロセッサーファンおよびヒートシンクアセンブリ

警告 : プラスチック製のシールドがあっても、プロセッサーファンおよびヒートシンクアセンブリは通常の動作中に高温になる場合があります。ヒートシンクアセンブリに触れる前<br>には十分に時間をかけ、アセンブリの温度が下がっていることを確認してください。

△ 注意: プロセッサーファンおよびヒートシンクアセンブリは単一のユニットです。ファンだけを単独で取り外さないでください。

#### プロセッサーファンおよびヒートシンクアセンブリの取り外し

- 1. [作業を開始する前にの](file:///C:/data/systems/studio7100/ja/sm/before.htm#wp1180146)手順に従ってください。
- 2. コンピューターカバーを取り外します ([コンピューターカバーの取り外し](file:///C:/data/systems/studio7100/ja/sm/cover_re.htm#wp1193123)を参照)。
- 3. プロセッサーファンケーブルを、システム基板コネクター CPU\_FAN1 から外します[\(システム基板のコンポーネント](file:///C:/data/systems/studio7100/ja/sm/techov.htm#wp1210162)を参照)。
- 4. レバーを反時計回りに回します。
- 5. ヒートシンクアセンブリのいずれかの面にあるタブからクランプを引き、持ち上げながら外します。

# 注意 : プロセッサーファンおよびヒートシンクアセンブリを取り外したら、ヒートシンクのサーマルインタフェースが損傷しないように、側面を下にするか、または裏返しにして置いて<br>ください。

6. プロセッサーファンとヒートシンクアセンブリを持ち上げながら、コンピューターから取り出します。

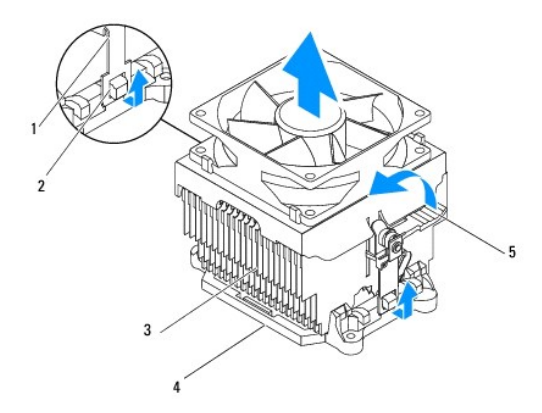

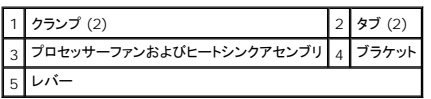

#### プロセッサーファンおよびヒートシンクアセンブリの取り付け

- 1. [作業を開始する前にの](file:///C:/data/systems/studio7100/ja/sm/before.htm#wp1180146)手順に従ってください。
- 2. ヒートシンク底面に塗ってあるサーマルグリースを拭き取ります。

### 注意: 新しいサーマルグリースを塗ってください。新しいサーマルグリースは適切な熱接合を保つためにきわめて重要で、プロセッサーが最適に動作するための必須条件です。

3. プロセッサーの上面にサーマルグリースを新たに塗布します。

- 4. プロセッサーファンとヒートシンクアセンブリをプロセッサーに配置します。
- 5. プロセッサーファンとヒートシンクアセンブリのクランプをブラケットのタブと位置合わせします。
- 6. プロセッサーファンとヒートシンクアセンブリのいずれかの面にロックされるまで、タブの方向にクランプを押します。
- 7. プロセッサーファンとヒートシンクアセンブリがブラケットにロックされるまで、レバーを時計回りに回します。
- 8. プロセッサーファンおよびヒートシンクアセンブリのケーブルをシステム基板コネクター CPU\_FAN に接続します([システム基板のコンポーネントを](file:///C:/data/systems/studio7100/ja/sm/techov.htm#wp1210162)参照)。
- 9. コンピューターカバーを取り付けます ([コンピューターカバーの取り付け](file:///C:/data/systems/studio7100/ja/sm/cover_re.htm#wp1193653)を参照)。
- 10. コンピューターおよびデバイスをコンセントに接続して、電源を入れます。

### <span id="page-28-0"></span>前面 **USB** パネル **Dell™ Studio XPS™ 7100** サービスマニュアル

- 前面 USB パネルの取り外し
- 前面 USB パネルの取り付け
- 警告: コンピューター内部の作業を始める前に、お使いのコンピューターに付属しているガイドの安全にお使いいただくための注意事項をお読みください。その他、安全にお使い いただくためのベストプラクティスに関しては、法令へのコンプライアンスに関するホームページ(**www.dell.com/regulatory\_compliance**)を参照してください。
- ▲ 警告: 感電防止のため、カバーを取り外す前にコンピューターの電源プラグを必ずコンセントから抜いてください。
- 警告: カバー(コンピューターカバー、ベゼル、フィラーブラケット、前面パネルインサートなど)が **1** つでも取り外された状態で、コンピューターを使用しないでください。
- 注意: コンピューターの修理は、認可された技術者のみが行ってください。**Dell™** で認められていない修理(内部作業)による損傷は、保証の対象となりません。

### <span id="page-28-1"></span>前面 **USB** パネルの取り外し

- メモ: 新しい前面 USB パネルを取り付けるときに正しく元どおりに配線できるように、ケーブルを取り外す際に配線をすべて書き留めておいてください。
- 1. [作業を開始する前にの](file:///C:/data/systems/studio7100/ja/sm/before.htm#wp1180146)手順に従ってください。
- 2. コンピューターカバーを取り外します ([コンピューターカバーの取り外し](file:///C:/data/systems/studio7100/ja/sm/cover_re.htm#wp1193123)を参照)。
- 3. 前面ベゼルを取り外します([前面ベゼルの取り外し](file:///C:/data/systems/studio7100/ja/sm/bezel.htm#wp1181855)を参照)。

注意 : USB パネルをコンピューターから引き出すときには、特に注意を払ってください。 不注意によってケーブルコネクターやケーブル配線クリップが損傷するおそれがありま<br>す。

- 4. システム基板 F\_USB2 から USB パネルケーブルを外します([システム基板のコンポーネント](file:///C:/data/systems/studio7100/ja/sm/techov.htm#wp1210162)を参照)。
- 5. USB パネルを前面パネルに固定しているネジを外します。
- 6. 前面 USB パネルをスライドさせて前面パネルからクランプを解除し、引き抜きます。

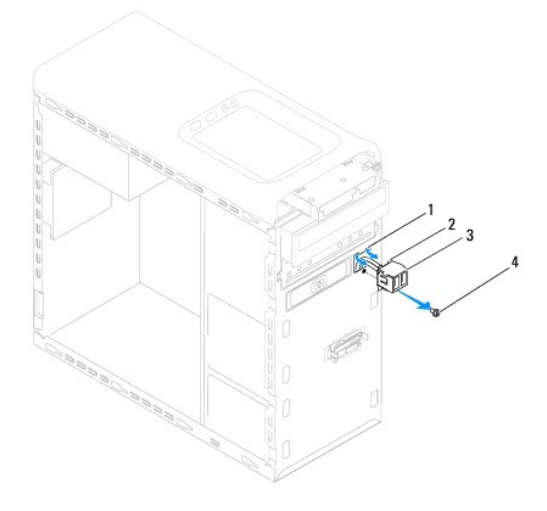

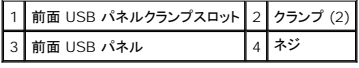

### <span id="page-28-2"></span>前面 **USB** パネルの取り付け

注意: 前面 **USB** パネルを **USB** パネルクランプスロットにスライドさせる際には、ケーブルコネクターやケーブル配線クリップに損傷を与えないように注意してください。

- 1. <u>作業を開始する前に</u>の手順に従ってください。
- 2. 前面 USB パネルクランプを前面 USB パネルクランプスロットに合わせ、スライドさせます。
- 3. USB パネルを前面パネルに固定しているネジを外します。
- 4. システム基板コネクター F\_USB2 に USB パネルケーブルを接続します([システム基板のコンポーネントを](file:///C:/data/systems/studio7100/ja/sm/techov.htm#wp1210162)参照)。
- 5. 前面ベゼルを取り付けます([前面ベゼルの取り付け](file:///C:/data/systems/studio7100/ja/sm/bezel.htm#wp1181929)を参照)。
- 6. コンピューターカバーを取り付けます ([コンピューターカバーの取り付け](file:///C:/data/systems/studio7100/ja/sm/cover_re.htm#wp1193653)を参照)。
- 7. コンピューターおよびデバイスをコンセントに接続して、電源を入れます。

<span id="page-30-0"></span>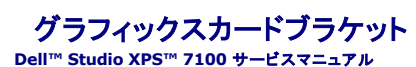

- グラフィックスカードブラケットの取り外し
- グラフィックスカードブラケットの取り付け
- 警告: コンピューター内部の作業を始める前に、お使いのコンピューターに付属しているガイドの安全にお使いいただくための注意事項をお読みください。その他、安全にお使い いただくためのベストプラクティスに関しては、法令へのコンプライアンスに関するホームページ(**www.dell.com/regulatory\_compliance**)を参照してください。
- $\triangle$ 警告: 感電防止のため、カバーを取り外す前にコンピューターの電源プラグを必ずコンセントから抜いてください。
- 警告: カバー(コンピューターカバー、ベゼル、フィラーブラケット、前面パネルインサートなど)が **1** つでも取り外された状態で、コンピューターを使用しないでください。
- 注意: コンピューターの修理は、認可された技術者のみが行ってください。**Dell™** で認められていない修理(内部作業)による損傷は、保証の対象となりません。
- メモ:グラフィックスカードブラケットは、コンピューター購入時にダブルワイドグラフィックスカードを同梱注文した場合のみ、コンピューターに取り付けられています。

# <span id="page-30-1"></span>グラフィックスカードブラケットの取り外し

- 1. [作業を開始する前にの](file:///C:/data/systems/studio7100/ja/sm/before.htm#wp1180146)手順に従ってください。
- 2. コンピューターカバーを取り外します ([コンピューターカバーの取り外し](file:///C:/data/systems/studio7100/ja/sm/cover_re.htm#wp1193123)を参照)。
- 3. グラフィックスカードをシャーシに固定している 2 本のネジを外します。
- 4. グラフィックスカードブラケットを持ち上げながら、シャーシから取り外します。
- 5. グラフィックスカードブラケットを安全な場所に置いておきます。

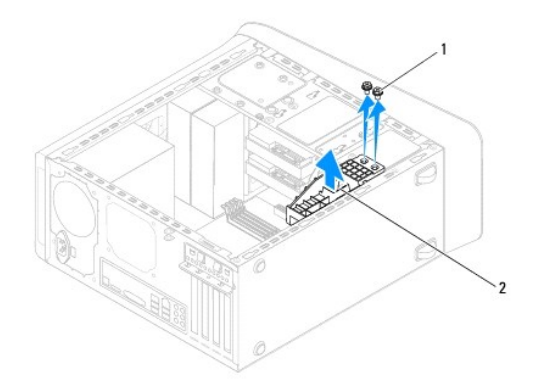

1 ネジ(2) 2 グラフィックスカードブラケット

# <span id="page-30-2"></span>グラフィックスカードブラケットの取り付け

- 1. [作業を開始する前にの](file:///C:/data/systems/studio7100/ja/sm/before.htm#wp1180146)手順に従ってください。
- 2. グラフィックスカードブラケットのネジ穴とシャーシのネジ穴の位置を合わせます。
- 3. グラフィックスカードブラケットをシャーシに固定する 2 本のネジを取り付けます。
- 4. コンピューターカバーを取り付けます ([コンピューターカバーの取り付け](file:///C:/data/systems/studio7100/ja/sm/cover_re.htm#wp1193653)を参照)。

#### <span id="page-32-0"></span>メモリモジュール **Dell™ Studio XPS™ 7100** サービスマニュアル

- メモリモジュールの取り外し
- メモリモジュールの取り付け
- 警告: コンピューター内部の作業を始める前に、お使いのコンピューターに付属しているガイドの安全にお使いいただくための注意事項をお読みください。その他、安全にお使い いただくためのベストプラクティスに関しては、法令へのコンプライアンスに関するホームページ(**www.dell.com/regulatory\_compliance**)を参照してください。
- $\triangle$ 警告: 感電防止のため、カバーを取り外す前にコンピューターの電源プラグを必ずコンセントから抜いてください。
- 警告: カバー(コンピューターカバー、ベゼル、フィラーブラケット、前面パネルインサートなど)が **1** つでも取り外された状態で、コンピューターを使用しないでください。
- 注意: コンピューターの修理は、認可された技術者のみが行ってください。**Dell™** で認められていない修理(内部作業)による損傷は、保証の対象となりません。

#### <span id="page-32-1"></span>メモリモジュールの取り外し

- 1. [作業を開始する前にの](file:///C:/data/systems/studio7100/ja/sm/before.htm#wp1180146)手順に従ってください。
- 2. コンピューターカバーを取り外します ([コンピューターカバーの取り外し](file:///C:/data/systems/studio7100/ja/sm/cover_re.htm#wp1193123)を参照)。
- 3. システム基板上のメモリモジュールの位置を確認します([システム基板のコンポーネント](file:///C:/data/systems/studio7100/ja/sm/techov.htm#wp1210162)を参照)。
- 4. メモリモジュールコネクターの両端にある固定クリップを、押し開きます。

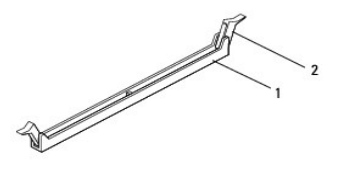

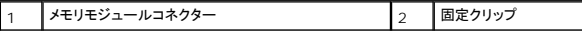

5. メモリモジュールをつかんで引き上げます。

メモリモジュールが取り外しにくい場合は、メモリモジュールを前後に軽く動かして緩め、コネクタから取り外します。

#### <span id="page-32-2"></span>メモリモジュールの取り付け

- 1. [作業を開始する前にの](file:///C:/data/systems/studio7100/ja/sm/before.htm#wp1180146)手順に従ってください。
- 2. メモリモジュールコネクタの両端にある固定クリップを、押し開きます。
- 注意: コンピューターの修理は、認可された技術者のみが行ってください。**Dell™** で認められていない修理(内部作業)による損傷は、保証の対象となりません。
- 注意: **ECC** メモリモジュールは取り付けないでください。
- 注意 : メモリのアップグレード中にコンピューターから元のメモリモジュールを取り外し、新しく装着するモジュールを Dell™ から購入した場合、元のメモリモジュールと新しいメ<br>モリモジュールは個別に保管してください。できるだけ、新しいメモリモジュールと元のメモリモジュールをペアにしないで ください。ペアにすると、コンピューターが正しく起動しな<br>いことがあります。推奨メモリ構成 :DIMM コネクター 1 と 2 にメモリモジュールのペア

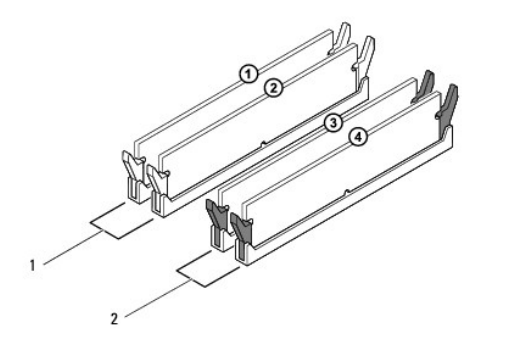

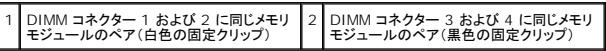

3. メモリモジュール下部の切り込みをコネクタのタブに合わせます。

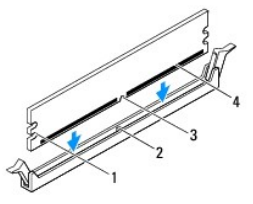

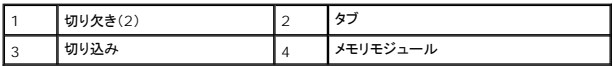

# 注意: メモリモジュールの損傷を防ぐため、メモリモジュールの両端に均等に力を入れて、コネクタにまっすぐ差し込むようにしてください。

4. メモリモジュールを、カチッと所定の位置に収まるまでコネクタにしっかりと押し込みます。

メモリモジュールが適切に挿入されると、固定クリップはメモリモジュール両端の切り欠きにカチッと収まります。

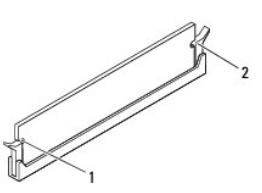

### 1 切り欠き (2) 2 固定クリップ(固定された状態)

- 5. コンピューターカバーを取り付けます ([コンピューターカバーの取り付け](file:///C:/data/systems/studio7100/ja/sm/cover_re.htm#wp1193653)</u>を参照)。
- 6. コンピューターとデバイスをコンセントに接続して、電源を入れます。

メモリサイズが変更されたことを示すメッセージが表示されたら、<F1> を押して続行します。

- 7. コンピューターにログオンします。
- 8. Microsoft® Windows® デスクトップのマイコンピューターアイコンを右クリックし、プロパティをクリックします。
- 9. **全般**タブをクリックします。
- 10. 表示されているメモリ (RAM) の容量を確認して、メモリが正しく装着されているか確認します。

 $\sim$ 

<span id="page-35-0"></span>電源ユニット **Dell™ Studio XPS™ 7100** サービスマニュアル

- 電源ユニットの取り外し
- 電源ユニットの取り付け
- 警告: コンピューター内部の作業を始める前に、お使いのコンピューターに付属しているガイドの安全にお使いいただくための注意事項をお読みください。その他、安全にお使い いただくためのベストプラクティスに関しては、法令へのコンプライアンスに関するホームページ(**www.dell.com/regulatory\_compliance**)を参照してください。
- $\bigwedge$ 警告: 感電防止のため、カバーを取り外す前にコンピューターの電源プラグを必ずコンセントから抜いてください。
- 警告: カバー(コンピューターカバー、ベゼル、フィラーブラケット、前面パネルインサートなど)が **1** つでも取り外された状態で、コンピューターを使用しないでください。
- 注意: コンピューターの修理は、認可された技術者のみが行ってください。**Dell™** で認められていない修理(内部作業)による損傷は、保証の対象となりません。

#### <span id="page-35-1"></span>電源ユニットの取り外し

- 1. [作業を開始する前にの](file:///C:/data/systems/studio7100/ja/sm/before.htm#wp1180146)手順に従ってください。
- 2. コンピューターカバーを取り外します([コンピューターカバーの取り外し](file:///C:/data/systems/studio7100/ja/sm/cover_re.htm#wp1193123)を参照)。
- 3. DC 電源ケーブルをシステム基板およびドライブから取り外します[\(システム基板のコンポーネント](file:///C:/data/systems/studio7100/ja/sm/techov.htm#wp1210162)を参照)。
- 4. すべてのケーブルを電源ユニット側面の固定クリップから外します。
- 5. 電源ユニットをシャーシに固定している 4 本のネジを外します。
- 6. 電源ユニットクランプを押し、シャーシから電源ユニットを外します。
- 7. 電源ユニットをスライドさせてシャーシから取り外します。

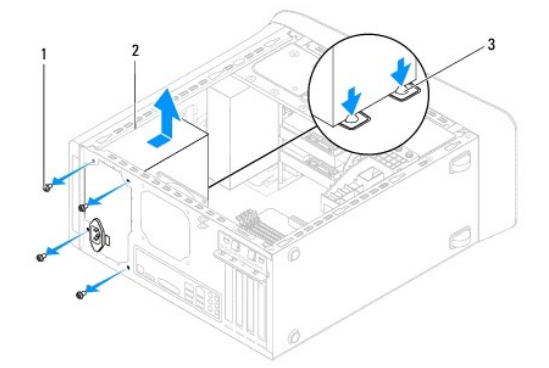

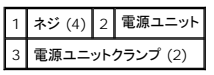

#### <span id="page-35-2"></span>電源ユニットの取り付け

- 1. [作業を開始する前にの](file:///C:/data/systems/studio7100/ja/sm/before.htm#wp1180146)手順に従ってください。
- 2. 電源ユニットをシャーシの背面に向かってスライドさせます。
- 3. 電源ユニットのネジ穴とシャーシのネジ穴の位置を合わせます。

# △ 著告: システムのアースとして重要なネジの取り付けや締め付けを怠ると感電のおそれがあります。

- 4. 電源ユニットをシャーシに固定する 4 本のネジを取り付けます。
- 5. DC 電源ケーブルをシステム基板とドライブに接続します(<u>システム基板のコンポーネント</u>を参照)。
- 6. コンピューターカバーを取り付けます ([コンピューターカバーの取り付け](file:///C:/data/systems/studio7100/ja/sm/cover_re.htm#wp1193653)</u>を参照)。
- 7. コンピューターおよびデバイスをコンセントに接続して、電源を入れます。

### <span id="page-37-0"></span>電源ボタンモジュール **Dell™ Studio XPS™ 7100** サービスマニュアル

- 電源ボタンモジュールの取り外し
- 電源ボタンモジュールの取り付け
- 警告: コンピューター内部の作業を始める前に、お使いのコンピューターに付属しているガイドの安全にお使いいただくための注意事項をお読みください。その他、安全にお使い いただくためのベストプラクティスに関しては、法令へのコンプライアンスに関するホームページ(**www.dell.com/regulatory\_compliance**)を参照してください。
- $\bigwedge$ 警告: 感電防止のため、カバーを取り外す前にコンピューターの電源プラグを必ずコンセントから抜いてください。
- 警告: カバー(コンピューターカバー、ベゼル、フィラーブラケット、前面パネルインサートなど)が **1** つでも取り外された状態で、コンピューターを使用しないでください。
- 注意: コンピューターの修理は、認可された技術者のみが行ってください。**Dell™** で認められていない修理(内部作業)による損傷は、保証の対象となりません。

#### <span id="page-37-1"></span>電源ボタンモジュールの取り外し

- 1. [作業を開始する前にの](file:///C:/data/systems/studio7100/ja/sm/before.htm#wp1180146)手順に従ってください。
- 2. コンピューターカバーを取り外します ([コンピューターカバーの取り外し](file:///C:/data/systems/studio7100/ja/sm/cover_re.htm#wp1193123)を参照)。
- 3. 前面ベゼルを取り外します([前面ベゼルの取り外し](file:///C:/data/systems/studio7100/ja/sm/bezel.htm#wp1181855)を参照)。
- 4. オプティカルドライブを取り外します [\(オプティカルドライブの取り外しを](file:///C:/data/systems/studio7100/ja/sm/drives.htm#wp1238191)参照)。
- 5. トップカバーを取り外します [\(トップカバーの取り外し](file:///C:/data/systems/studio7100/ja/sm/topcover.htm#wp1196672)を参照)。
- 6. システム基板コネクター FP1 から電源ボタンモジュールケーブルを取り外します([システム基板のコンポーネントを](file:///C:/data/systems/studio7100/ja/sm/techov.htm#wp1210162)参照)。
- 7. 電源ボタンモジュールタブを押し、電源ボタンモジュールを持ち上げながら、トップパネルから外します。

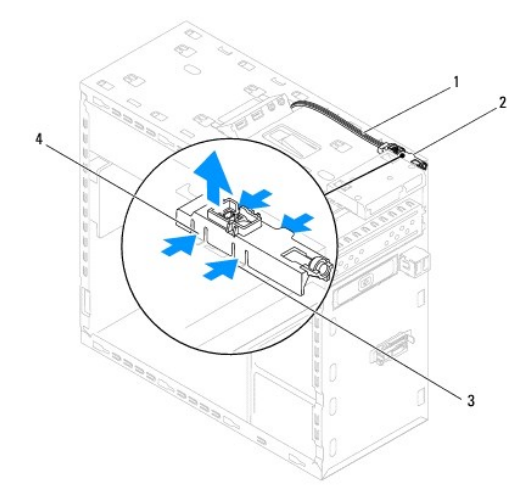

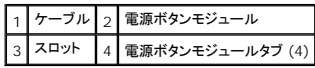

8. 電源ボタンモジュールを安全な場所に保管しておきます。

### <span id="page-37-2"></span>電源ボタンモジュールの取り付け

1. [作業を開始する前にの](file:///C:/data/systems/studio7100/ja/sm/before.htm#wp1180146)手順に従ってください。

- 2. 電源ボタンモジュールタブをトップパネルのスロットに合わせ、押し込みます。
- 3. システム基板コネクター FP1 に電源ボタンモジュールケーブルを取り付けます(<u>システム基板のコンポーネント</u>を参照)。
- 4. トップカバーを取り付けます (<u>トップカバーの取り付け</u>を参照)。
- 5. オプティカルドライブを取り付けます[\(オプティカルドライブの取り付けを](file:///C:/data/systems/studio7100/ja/sm/drives.htm#wp1238440)参照)。
- 6. 前面ベゼルを取り付けます(<u>[前面ベゼルの取り付け](file:///C:/data/systems/studio7100/ja/sm/bezel.htm#wp1181929)</u>を参照)。
- 7. コンピューターカバーを取り付けます(<u>[コンピューターカバーの取り付け](file:///C:/data/systems/studio7100/ja/sm/cover_re.htm#wp1193653)</u>を参照)。
- 8. コンピューターおよびデバイスをコンセントに接続して、電源を入れます。

# <span id="page-39-0"></span>システム基板

**Dell™ Studio XPS™ 7100** サービスマニュアル

- システム基板の取り外し
- システム基板の取り付け
- BIOS にサービスタグを入力する方法
- 警告: コンピューター内部の作業を始める前に、お使いのコンピューターに付属しているガイドの安全にお使いいただくための注意事項をお読みください。その他、安全にお使い いただくためのベストプラクティスに関しては、法令へのコンプライアンスに関するホームページ(**www.dell.com/regulatory\_compliance**)を参照してください。
- 警告: 感電防止のため、カバーを取り外す前にコンピューターの電源プラグを必ずコンセントから抜いてください。  $\bigwedge$
- 警告: カバー(コンピューターカバー、ベゼル、フィラーブラケット、前面パネルインサートなど)が **1** つでも取り外された状態で、コンピューターを使用しないでください。

注意: コンピューターの修理は、認可された技術者のみが行ってください。**Dell™** で認められていない修理(内部作業)による損傷は、保証の対象となりません。

### <span id="page-39-1"></span>システム基板の取り外し

- 1. [作業を開始する前にの](file:///C:/data/systems/studio7100/ja/sm/before.htm#wp1180146)手順に従ってください。
- 2. コンピューターカバーを取り外します ([コンピューターカバーの取り外し](file:///C:/data/systems/studio7100/ja/sm/cover_re.htm#wp1193123)を参照)。
- 3. 必要に応じて、PCI、および PCI Express カードを取り外します(PCI カードおよび PCI Express [カードの取り外し](file:///C:/data/systems/studio7100/ja/sm/cards.htm#wp1215260))。
- 4. プロセッサーファンおよびヒートシンクアセンブリを取り外します[\(プロセッサーファンおよびヒートシンクアセンブリの取り外し](file:///C:/data/systems/studio7100/ja/sm/fan.htm#wp1202608)を参照)。
- 5. プロセッサーを取り外します([プロセッサーの取り外しを](file:///C:/data/systems/studio7100/ja/sm/cpu.htm#wp1182904)参照)。
- 6. メモリモジュールを取り外します([メモリモジュールの取り外し](file:///C:/data/systems/studio7100/ja/sm/memory.htm#wp1194463)を参照)。システム基板を取り付けた後、元通りに戻せるように、各 DIMM スロットから取り外したメモリモジュールを書き留めておき ます。
- 7. システム基板に接続されているすべてのケーブルを外します(<u>[システム基板のコンポーネント](file:///C:/data/systems/studio7100/ja/sm/techov.htm#wp1210162)</u>を参照)。新しいシステム基板を取り付けた後で正しく元どおりに配線できるように、ケーブルを取り外<br>す際に配線をすべて書き留めておいてください。
- 8. システム基板をシャーシに固定する 8 本のネジを外します。

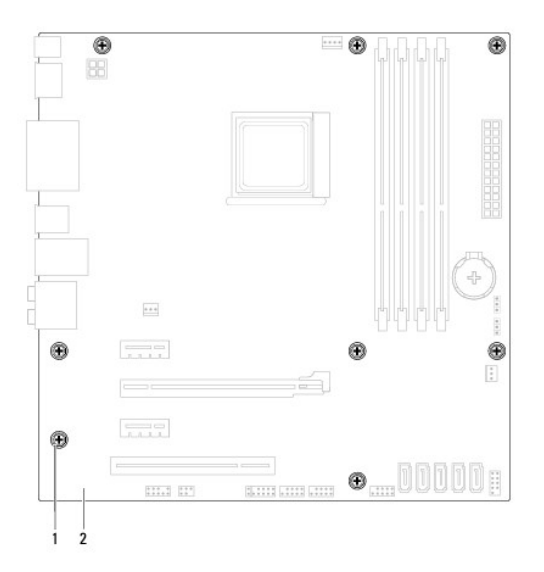

#### |1 | ネジ(8 本) | 2 システム基板

9. システム基板を持ち上げて、シャーシから取り出します。

10. 取り外したシステム基盤と新しいシステム基板を比べて見て、同じものであることを確認します。

■ メモ: 交換用システム基板上のコンポーネントおよびコネクターの一部は、既存のシステム基板上にあるコンポーネントおよびコネクターとは別の場所にある場合があります。

■ メモ: 交換用システム基板のジャンパー設定は、出荷時に設定されています。

# <span id="page-40-0"></span>システム基板の取り付け

- 1. [作業を開始する前にの](file:///C:/data/systems/studio7100/ja/sm/before.htm#wp1180146)手順に従ってください。
- 2. システム基板をシャーシに配置し、コンピューターの背面へスライドさせます。
- 3. 8 本のネジを締めて、システム基板をシャーシに固定します。
- 4. システム基板から取り外したケーブルを接続します(システム基板のコンポーネントを参照)。
- 5. プロセッサーを取り付けます[\(プロセッサーの取り付けを](file:///C:/data/systems/studio7100/ja/sm/cpu.htm#wp1183018)参照)。
- 6. プロセッサーファンおよびヒートシンクアセンブリを取り付けます[\(プロセッサーファンおよびヒートシンクアセンブリの取り付けを](file:///C:/data/systems/studio7100/ja/sm/fan.htm#wp1203025)参照)。

注意: コンピューターの修理は、認可された技術者のみが行ってください。**Dell™** で認められていない修理(内部作業)による損傷は、保証の対象となりません。

#### △ 注意: ヒートシンクアセンブリが正しく装着され、しっかり固定されているか確認します。

- 7. メモリモジュールを取り付けます ([メモリモジュールの取り付け](file:///C:/data/systems/studio7100/ja/sm/memory.htm#wp1181618)を参照)。
- 8. 必要に応じて、システム基板の PCI、および PCI Express カードを取り付けます(PCI カードおよび PCI Express [カードの取り付け](file:///C:/data/systems/studio7100/ja/sm/cards.htm#wp1263703)を参照)。
- 9. コンピューターカバーを取り付けます ([コンピューターカバーの取り付け](file:///C:/data/systems/studio7100/ja/sm/cover_re.htm#wp1193653)を参照)。
- 10. コンピューターおよびデバイスをコンセントに接続して、電源を入れます。
- 11. 必要に応じてシステム BIOS をフラッシュします。

**シンキ: BIOS のフラッシュに関する詳細は、[フラッシュ](file:///C:/data/systems/studio7100/ja/sm/bios.htm#wp1179839) BIOS を参照してください。** 

# <span id="page-40-1"></span>**BIOS** にサービスタグを入力する方法

- 1. コンピューターの電源を入れます。
- 2. POST 中に <F2> を押してセットアップユーティリティを起動します。
- 3. セキュリティタブを選択し、サービスタグの設定フィールドにサービスタグを入力します。

### <span id="page-41-0"></span>セットアップユーティリティ **Dell™ Studio XPS™ 7100** サービスマニュアル

● 概要

- 忘れたパスワードの消去
- CMOS 設定のクリア

#### <span id="page-41-1"></span>概要

セットアップユーティリティは次の場合に 使用します。

- 1 お使いのコンピューターにハードウェアの追加、変更、または取り外しを行った後のシステム設定情報の変更
- 1 ユーザーパスワードなどのユーザー選択可能なオプションの設定または変更
- 1 現在のメモリ容量の確認や、取り付けられたハードドライブの種類の設定

注意: コンピューターの修理は、認可された技術者のみが行ってください。**Dell™** で認められていない修理(内部作業)による損傷は、保証の対象となりません。

注意: コンピューターに詳しい方以外は、このプログラムの設定を変更しないでください。設定を間違えるとコンピューターが正常に動作しなくなる可能性があります。

メモ:セットアップユーティリティを変更する前に、セットアップユーティリティ画面の情報を後で参照できるようにメモしておくことをお勧めします。

#### セットアップユーティリティの起動

- 1. コンピューターの電源を入れます(または再起動します)。
- 2. DELL™ のロゴが表示されたら、F2 プロンプトが表示されるのを待ち、表示後すぐに <F2> を押します。
	- メモ: F2 プロンプトは、キーボードが初期化されたことを示します。このプロンプトは瞬時に表示されるため、表示されるのを注意して待ち、<F2> を押す必要があります。プロンプトが表 示される前に <F2> を押した場合、そのキーストロークは無視されます。キーを押すタイミングが遅れて OS のロゴが表示されてしまったら、Microsoft® Windows® デスクトップが<br>表示されるのを待ち、 コンピューターをシャットダウンして操作をやりなおしてください(<u>コンピューターの電源を切る</u>を参照)。

#### セットアップユーティリティ画面

セットアップユーティリティ画面は、お使いのコンピューターの現在のまたは変更可能な設定情報を表示します。画面の情報は、オプションリスト、アクティブなオプションフィールド、およびキー操作という 3 つの領域に分割されています。

**Menu**(メニュー) - セットアップユーティリティウィンドウの最上部に表示されます。このフィールドには、セットアップユーティリティオプションにアクセスするためのメニューが用意されています。上 下矢印キーを押して、ナビゲートします。**Menu**(メニュー)オプションをハイライト表示すると、お使いのコンピューターに取り付けられたハードウェアを定義するオプションが **Options List**(オプショ ンリスト)に表示されます。 Options List(**オプションリスト**) ー セットアップユーティ<br>リティウィンドウの左側に表示されます。このフィールドにはテトリテトリカだいたハードウェア、省電力機能、およびセキュリテ<br>取り付けられたハードウェア、省電力機能、およびセキュリテ<br>まがされます。<br>まで交わよび利用可能な設定が Options Field(オプション<br>設定および利用可能な設定が Options Field(オプション フィールド)に表示されます。 Options Field(**オプションフィールド)** — Options List(オプションリスト)の右側に表<br>示されます。Options List(オプションリスト)に表示された各オプションの情報を示します。<br>このフィールドでは、お使いのコンピューターに関する情報を表示したり、現在の設定を変更し<br>たりできます。現在の設定を変更するには、<Enter> を押します。Options List(オプショ ンリスト)に戻るには、<ESC> を押します。 メモ: **Options Field**(オプションフィールド)に表示されている設定には、変更できないもの もあります。 **Help(ヘルプ)**― セットアップユーテ<br>ィリティの右側に表示されます。<br>Options List(オプションリスト)で選<br>択したオプションのヘルプ情報を示しま<br>す。 **Key Functions**(キー機能) — **Options Field** (オプションフィールド)の下に表示されます。アクティブなセットアップユーティリティフィールドのキーとその機能を一覧表示します。

#### セットアップオプション

メモ:この表に一覧表示される項目は、お使いのコンピューターとインストールされているデバイスによって異なります。

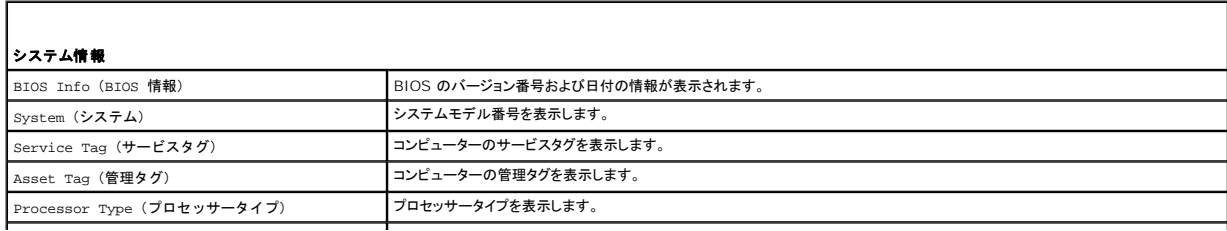

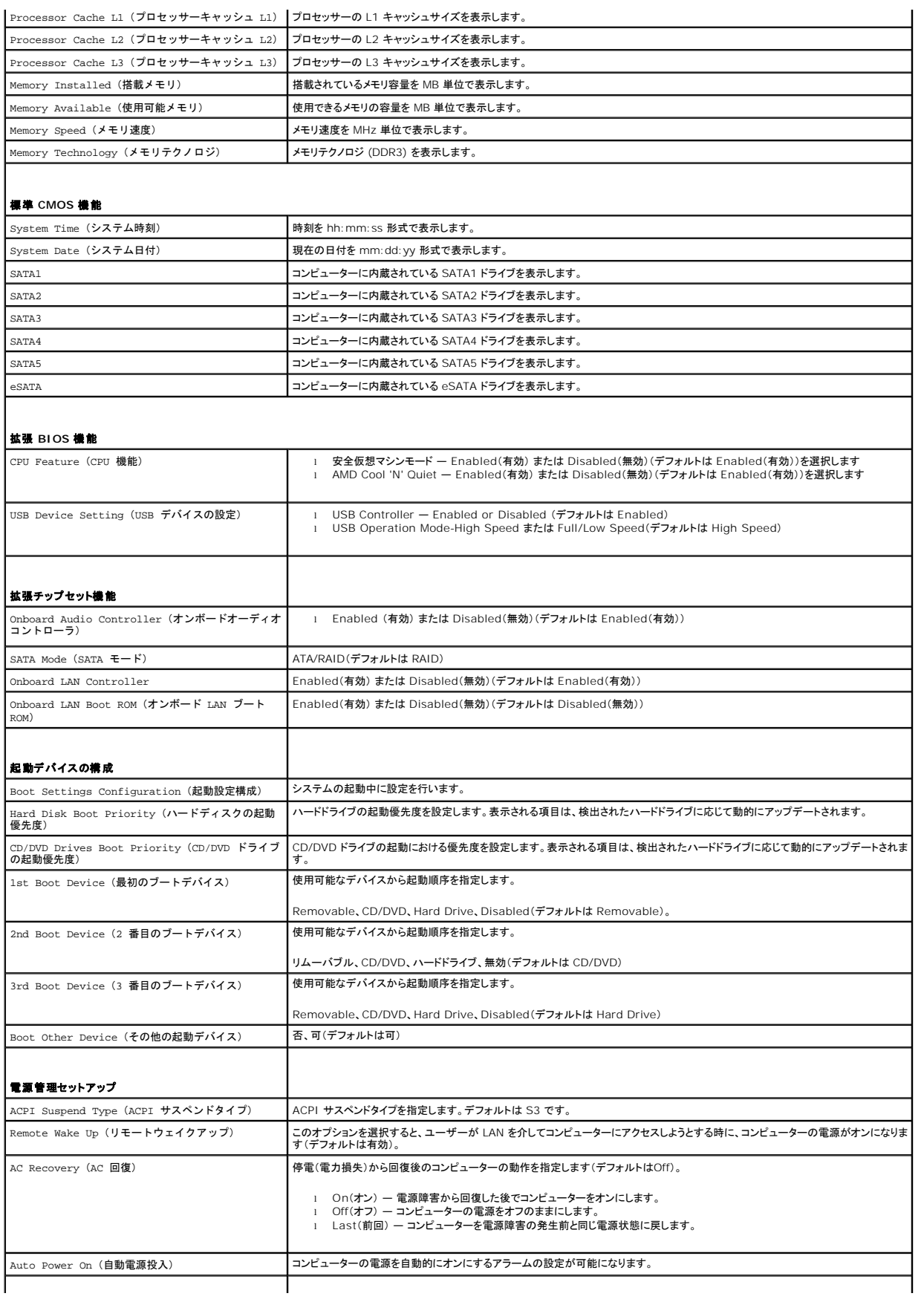

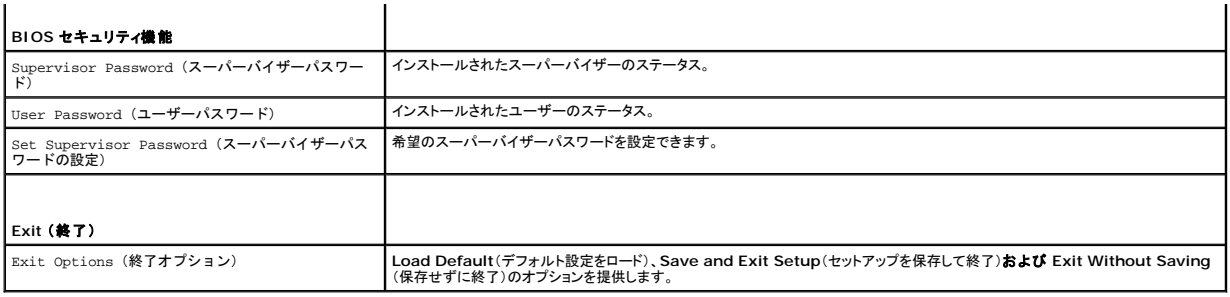

### <span id="page-43-0"></span>忘れたパスワードの消去

▲ 警告: 本項の手順を開始する前に、コンピューターに付属しているガイドの安全にお使いいただくための注意事項を読み、その指示に従ってください。

- 警告: **CMOS** 設定をクリアするには、コンピューターの電源コンセントを外す必要があります。
- 1. <u>作業を開始する前に</u>の手順に従ってください。
- 2. コンピューターカバーを取り外します ([コンピューターカバーの取り外し](file:///C:/data/systems/studio7100/ja/sm/cover_re.htm#wp1193123)を参照)。
- 3. システム基板上の 3 ピンパスワードリセットジャンパー (PSWD1) を見つけます[\(システム基板のコンポーネント](file:///C:/data/systems/studio7100/ja/sm/techov.htm#wp1210162)を参照)。

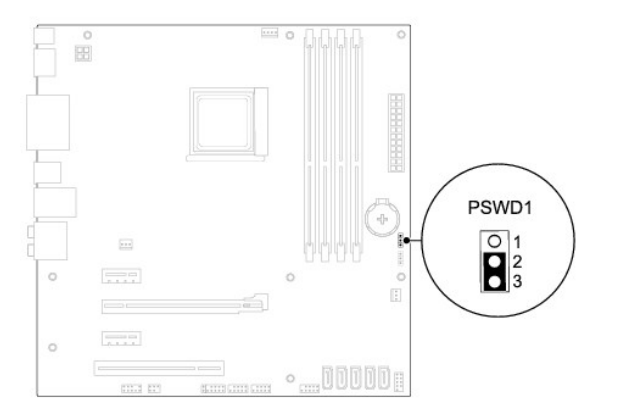

- 4. 2 ピンジャンパプラグを 2 番ピンと 3 番ピンから外し、1 番ピンと 2 番ピンに取り付けます。
- 5. コンピューターの電源を入れ、パスワードを消去します。
- 6. コンピューターの電源を切って、コンピューターおよび接続されているすべてのデバイスをコンセントから外します。
- 7. 1 番ピンと 2 番ピンから 2 ピンジャンパプラグを外し、2 番ピンと 3 番ピンに取り付けてパスワード機能を有効にします。
- 8. コンピューターカバーを取り付けます ([コンピューターカバーの取り付け](file:///C:/data/systems/studio7100/ja/sm/cover_re.htm#wp1193653)を参照)。
- 9. コンピューターおよびデバイスをコンセントに接続して、電源を入れます。

#### <span id="page-43-1"></span>**CMOS** 設定のクリア

警告: 本項の手順を開始する前に、コンピューターに付属しているガイドの安全にお使いいただくための注意事項を読み、その指示に従ってください。

警告: **CMOS** 設定をクリアするには、コンピューターの電源コンセントを外す必要があります。

1. <u>作業を開始する前に</u>の手順に従ってください。

- 2. コンピューターカバーを取り外します ([コンピューターカバーの取り外し](file:///C:/data/systems/studio7100/ja/sm/cover_re.htm#wp1193123)を参照)。
- 3. システム基板上の 3-pin CMOS リセットジャンパー(CLR\_CMOS1) を見つけます[\(システム基板のコンポーネント](file:///C:/data/systems/studio7100/ja/sm/techov.htm#wp1210162)を参照)。

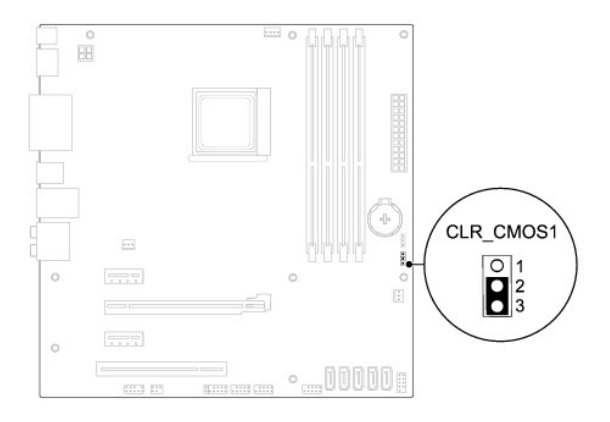

- 4. 2 ピンジャンパプラグを 2 番ピンと 3 番ピンから外し、1 番ピンと 2 番ピンに取り付けます。
- 5. CMOS 設定がクリアされるまで約 5 秒お待ちください。
- 6. 2 ピンジャンパプラグを 1 番ピンと 2 番ピンから外し、2 番ピンと 3 番ピンに取り付けます。
- 7. コンピューターカバーを取り付けます ([コンピューターカバーの取り付け](file:///C:/data/systems/studio7100/ja/sm/cover_re.htm#wp1193653)を参照)。
- 8. コンピューターおよびデバイスをコンセントに接続して、電源を入れます。

## <span id="page-45-0"></span>技術概要

**Dell™ Studio XPS™ 7100** サービスマニュアル

#### ● コンピューター内部

#### ● システム基板のコンポーネント

警告: コンピューター内部の作業を始める前に、お使いのコンピューターに付属しているガイドの安全にお使いいただくための注意事項をお読みください。その他、安全にお使い いただくためのベストプラクティスに関しては、法令へのコンプライアンスに関するホームページ(**www.dell.com/regulatory\_compliance**)を参照してください。

# <span id="page-45-1"></span>コンピューター内部

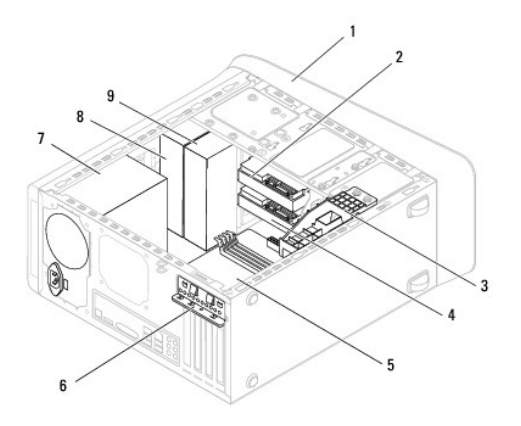

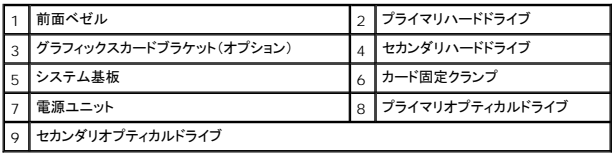

# <span id="page-45-2"></span>システム基板のコンポーネント

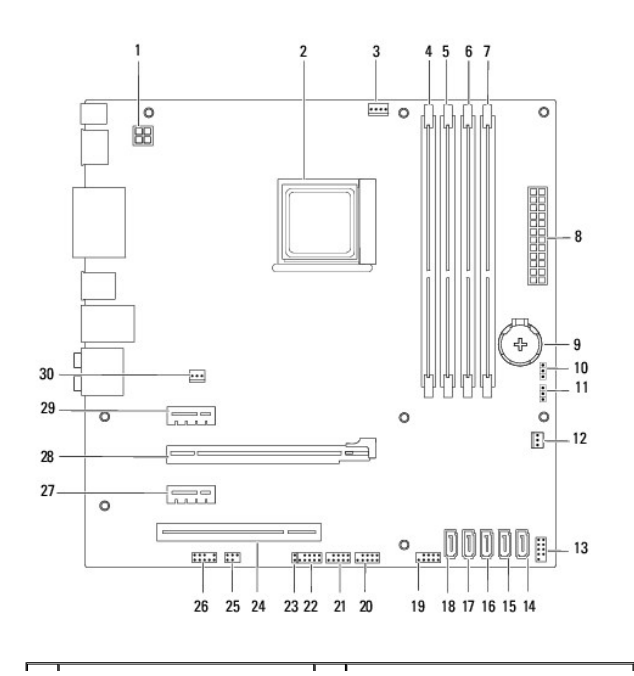

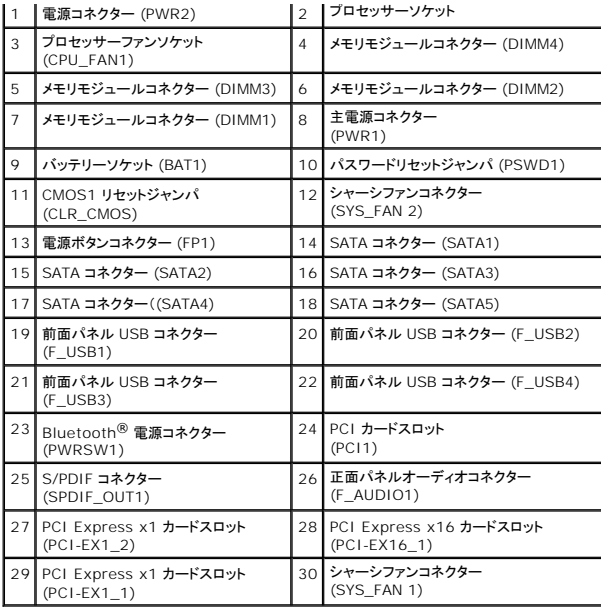

#### **Dell™ Studio XPS™ 7100** サービスマニュアル

メモ:コンピューターを使いやすくするための重要な情報を説明しています。

△ 注意 : ハードウェアの損傷またはデータの損失の可能性あることを示し、問題を回避する方法を説明しています。

△ 警告: 警告とは、物的損害、けが、または死亡の原因となる可能性があることを示します。

#### この文書の情報は、事前の通知なく変更されることがあります。 **© 2010 Dell Inc. All rights reserved.**

Dell Inc. の書面による許可のない複製は、いかなる形態においても厳重に禁じられています。

本書で使用される商標名:Dell、DELL ロゴ、および Studio XPS は Dell Inc. の商標。<br>び/または他の国々における Microsoft Corporation の商標、または登録商標です。

本書では、上記記載以外の商標および会社名が使用されている場合があります。これらの商標や会社名は、一切 Dell Inc. に帰属するものではありません。

2010 年 5 月 Rev. A00

<span id="page-48-0"></span>トップカバー **Dell™ Studio XPS™ 7100** サービスマニュアル

● トップカバーの取り外し

● トップカバーの取り付け

- 警告: コンピューター内部の作業を始める前に、お使いのコンピューターに付属しているガイドの安全にお使いいただくための注意事項をお読みください。その他、安全にお使い いただくためのベストプラクティスに関しては、法令へのコンプライアンスに関するホームページ(**www.dell.com/regulatory\_compliance**)を参照してください。
- $\Lambda$ 警告: 感電防止のため、カバーを取り外す前にコンピューターの電源プラグを必ずコンセントから抜いてください。

警告: カバー(コンピューターカバー、ベゼル、フィラーブラケット、前面パネルインサートなど)が **1** つでも取り外された状態で、コンピューターを使用しないでください。

注意: コンピューターの修理は、認可された技術者のみが行ってください。**Dell™** で認められていない修理(内部作業)による損傷は、保証の対象となりません。

#### <span id="page-48-1"></span>トップカバーの取り外し

- 1. [作業を開始する前にの](file:///C:/data/systems/studio7100/ja/sm/before.htm#wp1180146)手順に従ってください。
- 2. コンピューターカバーを取り外します ([コンピューターカバーの取り外し](file:///C:/data/systems/studio7100/ja/sm/cover_re.htm#wp1193123)を参照)。
- 3. 前面ベゼルを取り外します([前面ベゼルの取り外し](file:///C:/data/systems/studio7100/ja/sm/bezel.htm#wp1181855)を参照)。
- 4. オプティカルドライブを取り外します [\(オプティカルドライブの取り外しを](file:///C:/data/systems/studio7100/ja/sm/drives.htm#wp1238191)参照)。
- 5. リリースタブを引き、トップカバーをコンピューターの前面に向かってスライドさせます。トップパネルのスロットからトップカバータブを解除します。
- 6. トップパネルからトップカバーを取り外します。

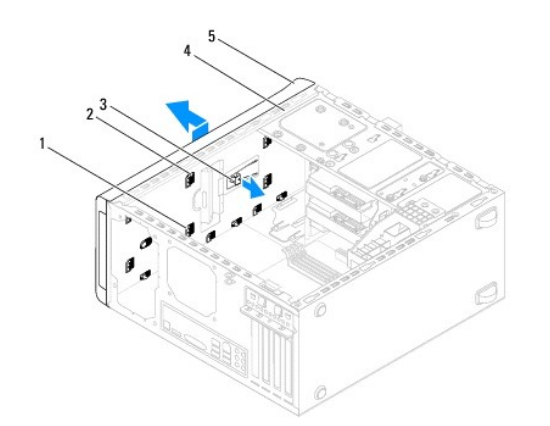

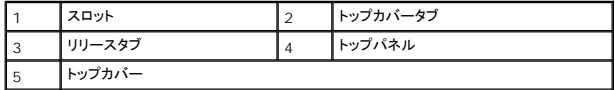

7. トップカバーを安全な場所に置いておきます。

### <span id="page-48-2"></span>トップカバーの取り付け

- 1. [作業を開始する前にの](file:///C:/data/systems/studio7100/ja/sm/before.htm#wp1180146)手順に従ってください。
- 2. トップカバーのタブとトップパネルのスロットの位置を合わせます。
- 3. カチッと所定の位置に収まるまで、コンピューターの背面に向かってトップカバーを押してスライドさせます。
- 4. オプティカルドライブを取り付けます (<u>オプティカルドライブの取り付け</u>を参照)。
- 5. 前面ベゼルを取り付けます(<u>[前面ベゼルの取り付け](file:///C:/data/systems/studio7100/ja/sm/bezel.htm#wp1181929)</u>を参照)。
- 6. コンピューターカバーを取り付けます (<u>[コンピューターカバーの取り付け](file:///C:/data/systems/studio7100/ja/sm/cover_re.htm#wp1193653)</u>を参照)。

# <span id="page-50-0"></span>トップ **I/O** パネル **Dell™ Studio XPS™ 7100** サービスマニュアル

● トップ I/O パネルの取り外し

● トップ I/O パネルの取り付け

警告: コンピューター内部の作業を始める前に、お使いのコンピューターに付属しているガイドの安全にお使いいただくための注意事項をお読みください。その他、安全にお使い いただくためのベストプラクティスに関しては、法令へのコンプライアンスに関するホームページ(**www.dell.com/regulatory\_compliance**)を参照してください。

 $\Lambda$ 警告: 感電防止のため、カバーを取り外す前にコンピューターの電源プラグを必ずコンセントから抜いてください。

警告: カバー(コンピューターカバー、ベゼル、フィラーブラケット、前面パネルインサートなど)が **1** つでも取り外された状態で、コンピューターを使用しないでください。

注意: コンピューターの修理は、認可された技術者のみが行ってください。**Dell™** で認められていない修理(内部作業)による損傷は、保証の対象となりません。

# <span id="page-50-1"></span>トップ **I/O** パネルの取り外し

■ メモ: 新しいトップ I/O パネルを取り付けるときに正しく元どおりに配線できるように、ケーブルを取り外す際に配線をすべて書き留めておいてください。

- 1. [作業を開始する前にの](file:///C:/data/systems/studio7100/ja/sm/before.htm#wp1180146)手順に従ってください。
- 2. コンピューターカバーを取り外します ([コンピューターカバーの取り外し](file:///C:/data/systems/studio7100/ja/sm/cover_re.htm#wp1193123)を参照)。
- 3. 前面ベゼルを取り外します([前面ベゼルの取り外し](file:///C:/data/systems/studio7100/ja/sm/bezel.htm#wp1181855)を参照)。
- 4. オプティカルドライブを取り外します [\(オプティカルドライブの取り外しを](file:///C:/data/systems/studio7100/ja/sm/drives.htm#wp1238191)参照)。
- 5. トップカバーを取り外します[\(トップカバーの取り外し](file:///C:/data/systems/studio7100/ja/sm/topcover.htm#wp1196672)を参照)。
- 6. システム基板コネクター F\_USB3 および F\_AUDIO1 から I/O パネルケーブルを外します[\(システム基板のコンポーネントを](file:///C:/data/systems/studio7100/ja/sm/techov.htm#wp1210162)参照)。
- 7. トップ I/O パネルをトップパネルに固定している 2 本のネジを外します。

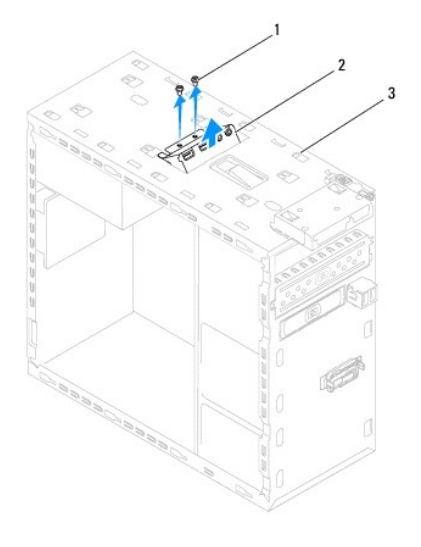

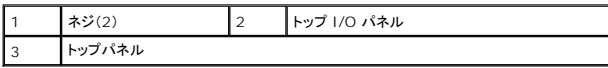

8. トップパネルからトップ I/O パネルを注意しながら取り外します。

# <span id="page-50-2"></span>トップ **I/O** パネルの取り付け

- 1. <u>作業を開始する前に</u>の手順に従ってください。
- 2. トップパネルのネジ穴とトップ I/O パネルのネジ穴の位置を合わせます。
- 3. トップ I/O パネルをトップパネルに固定する 2 本のネジを取り付けます。
- 4. システム基板コネクター F\_USB3 および F\_AUDIO1 を I/O パネルケーブルに接続します( [システム基板のコンポーネント](file:///C:/data/systems/studio7100/ja/sm/techov.htm#wp1210162)を参照)。
- 5. トップカバーを取り付けます[\(トップカバーの取り付け](file:///C:/data/systems/studio7100/ja/sm/topcover.htm#wp1196693)を参照)。
- 6. オプティカルドライブを取り付けます [\(オプティカルドライブの取り付けを](file:///C:/data/systems/studio7100/ja/sm/drives.htm#wp1238440)参照)。
- 7. 前面ベゼルを取り付けます(<u>[前面ベゼルの取り付け](file:///C:/data/systems/studio7100/ja/sm/bezel.htm#wp1181929)</u>を参照)。
- 8. コンピューターカバーを取り付けます ([コンピューターカバーの取り付け](file:///C:/data/systems/studio7100/ja/sm/cover_re.htm#wp1193653)を参照)。
- 9. コンピューターおよびデバイスをコンセントに接続して、電源を入れます。